# Projector 8755H / 8916 / 8913H / 8912H

# User's Manual (detailed) Operating Guide

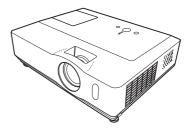

Thank you for purchasing this projector.

**WARNING** ▶ Before using this product, please read all manuals for this product. Be sure to read "Safety Guide" first. After reading them, store them in a safe place for future reference.

### About this manual

Various symbols are used in this manual. The meanings of these symbols are described below.

- ▲ **WARNING** This symbol indicates information that, if ignored, could possibly result in personal injury or even death due to incorrect handling.
- ▲ **CAUTION** This symbol indicates information that, if ignored, could possibly result in personal injury or physical damage due to incorrect handling.
  - Please refer to the pages written following this symbol.

**NOTE** • The information in this manual is subject to change without notice.

- The manufacturer assumes no responsibility for any errors that may appear in this manual.
- The reproduction, transfer or copy of all or any part of this document is not permitted without express written consent.

### Trademark acknowledgment

- Mac is registered trademarks of Apple Computer, Inc.
- VESA and SVGA are trademarks of the Video Electronics Standard Association.
- Windows is a registered trademark of Microsoft Corporation.

All other trademarks are the properties of their respective owners.

# Contents

| About this manual                                                        | .1 | PICTURE menu                                  | . 25 |
|--------------------------------------------------------------------------|----|-----------------------------------------------|------|
| Contents                                                                 |    | Brightness, Contrast, Gamma,                  |      |
| Projector features                                                       |    | COLOR TEMP, COLOR, TINT, SHARPNESS, MY MEMORY |      |
| Preparations                                                             |    |                                               | . 28 |
| Contents of package                                                      |    | ASPECT, OVER SCAN, V POSITION,                | . 20 |
| Fastening the lens cover                                                 |    | H POSITION, H PHASE, H SIZE,                  |      |
| Part names                                                               |    | Auto adjust execute                           |      |
| Projector                                                                |    |                                               | . 30 |
| Control panel                                                            |    | PROGRESSIVE, VIDEO NR, COLOR SPACE,           |      |
| Rear panel                                                               |    | COMPONENT, VIDEO FORMAT, FRAME LOCK           | .,   |
| Remote control                                                           |    | Computer in, Resolution                       |      |
| Setting up                                                               |    | SETUP menu                                    | . 33 |
| Arrangement                                                              |    | AUTO KEYSTONE ( EXECUTE,                      |      |
| Connecting your devices                                                  |    | Keystone (1), Whisper, Mirror,                |      |
| Using the security bar and slot                                          |    | STANDBY MODE, MONITOR OUT                     | 25   |
| Remote control                                                           |    | AUDIO menu                                    | . 33 |
| Putting batteries                                                        |    | SCREEN menu                                   | 36   |
| About the remote control signal                                          |    | Language, Menu position, Blank,               | . 50 |
| Changing the frequency of remote control signal                          |    | START UP, MyScreen, MyScreen Lock,            |      |
| Using as a simple PC mouse & keyboard                                    |    | Message, Source name, Template                |      |
| Power on/off                                                             | 14 | OPTION menu                                   | . 40 |
| Turning on the power                                                     | 14 | AUTO SEARCH, AUTO KEYSTONE (1),               |      |
| Turning off the power                                                    |    | AUTO ON, AUTO OFF, LAMP TIME,                 |      |
| Operating                                                                | 15 | FILTER TIME, MY BUTTON,                       |      |
| Adjusting the volume                                                     |    | My source, Service, Security                  |      |
| Temporarily muting the sound                                             |    | C.C. (closed caption) menu .                  | . 53 |
| Selecting an input signal                                                |    | DISPLAY, MODE, CHANNEL                        | E A  |
| Searching an input signal                                                |    | Maintenance                                   |      |
| Selecting an aspect ratio                                                |    | Cleaning and replacing the air filter.        |      |
| Adjusting the projector's elevator :                                     |    | Other care                                    |      |
| Using the automatic adjustment feature                                   |    | Troubleshooting                               |      |
| Adjusting the position                                                   |    | Related messages                              |      |
| Correcting the keystone distortions                                      |    | Regarding the indicator lamps                 |      |
| Using the magnify feature                                                |    | Shutting the projector down                   |      |
| Freezing the screen                                                      |    | Resetting all settings                        |      |
| Temporarily blanking the screen                                          |    | Phenomena that may be easy                    |      |
| Using the menu function                                                  |    | to be mistaken for machine defects.           |      |
| EASY MENU                                                                | 23 | Specifications                                | . 65 |
| ASPECT, AUTO KEYSTONE ( EXECUTE,                                         |    |                                               |      |
| Keystone (1), Picture mode, Brightness Contrast, Color, Tint, Sharpness, | s, |                                               |      |
| Whisper, Mirror, Reset, Filter time,                                     |    |                                               |      |
| LANGUAGE, Go to Advanced Menu                                            |    |                                               |      |

### Projector features

The projector provides you with the broad use by the following features.

- ✓ This projector has a variety of I/O ports that supposedly cover for any business scene.
- ✓ This projector realizes the large projection image, even if in a small space.
- ✓ The new double layer filter system is expected to function longer and offers you less maintenance frequency.

### **Preparations**

## **Contents of package**

Please see the "Contents of package" section in the User's Manual (concise) which is a book. Your projector should come with the items shown there. Contact immediately your dealer if anything is missing.

**NOTE** • Keep the original packing materials, for future reshipment. Be sure to use the original packing materials when moving the projector. Use special caution for the lens.

## **Fastening the lens cover**

To avoid losing the lens cover, please fasten the lens cover to the projector using the enclosed strap.

1. Fix the strap to the strap hole of the lens cover.

Thread one end of the strap through the strap hole of the lens cover and make the loop at the end, and let the other end of the strap through the loop. Not have a knot in the strap at either end.

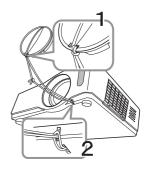

2. Fix the strap to the strap hole of the projector.

Thread the other end of the strap through the strap hole of the projector and make the loop there. Let the lens cover with the one end of strap though the loop.

### Part names

## **Projector**

- (1) Lamp cover ( 54)
  The lamp unit is inside.
- (2) Focus ring (**117**)
- (3) Zoom ring (**117**)
- (4) Control panel (45)
- (5) Elevator buttons (x 2) (117)
- (6) Elevator feet (x 2) (**17**)
- (7) Remote sensor (12)
- (8) Lens (414, 58)
- (9) Lens cover (43)
- (10) Intake vents
- (11) Filter cover (\$\overline{\Pi56}\$)

  The air filter and intake vent are inside.
- (12) Speaker (12)
- (13) Exhaust vent
- (14) AC inlet (**11**)
- (15) Power switch (**414**)
- (16) Rear panel (**45**)
- (17) Security bar (**411**)
- (18) Security slot (**□11**)

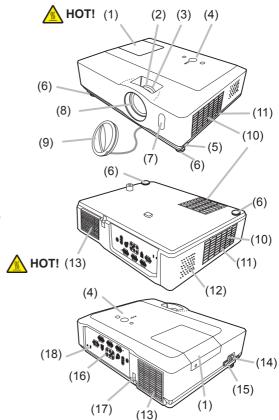

- **★WARNING** ► HOT! : Do not touch around the lamp cover and the exhaust vents during use or just after use, since it is too hot.
- ▶ Do not look into the lens or vents while the lamp is on, since the strong light is not good for your eyes.
- ▶ Do not handle the elevator buttons without holding the projector, since the projector may drop down.
- ▲ CAUTION ► Maintain normal ventilation to prevent the projector from heating up. Do not cover, block or plug up the vents. Do not place anything that can stick or be sucked to the vents, around the intake vents. Clean the air filter periodically.
- ▶ Do not use the security bar and slot to prevent the projector from falling down, since it is not designed for it.

## **Control panel**

- (1) STANDBY/ON button (414)
- (2) INPUT button (**415, 21**)
- (3) MENU button (Q21)
  It consists of four cursor buttons.
- (4) POWER indicator (**4**) (4) (4) (4)
- (5) TEMP indicator (400)
- (6) LAMP indicator (**□**60)

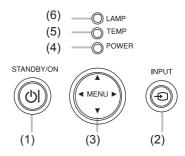

### Rear panel (19)

- (1) AUDIO IN1 port
- (2) AUDIO IN2 port
- (3) AUDIO OUT port
- (4) COMPUTER IN1 port
- (5) COMPUTER IN2 port
- (6) MONITOR OUT port
- (7) Shutdown switch (461)

- (8) CONTROL port
- (9) USB port
- (10) COMPONENT (Y, Cb/Pb, Cr/Pr) ports
- (11) VIDEO port
- (12) S-VIDEO port
- (13) AUDIO IN3 (L,R) ports

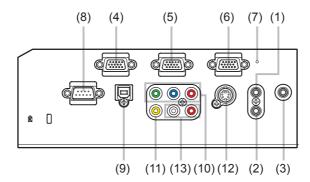

▲ CAUTION ► Use the shutdown switch only when the projector is not turned off by normal procedure, since pushing this switch stops operation of the projector without cooling it down.

#### Remote control

- (1) VIDEO button (**□16**)
- (2) COMPUTER button (415)
- (3) SEARCH button (416)
- (4) STANDBY/ON button (4)
- (5) ASPECT button (**□16**)
- (6) AUTO button (**118**)
- (7) BLANK button (**20**)
- (8) MAGNIFY ON button (419)
- (9) MAGNIFY OFF button (**413**, **19**)
- (10) MY SOURCE/DOC.CAMERA button (42)
- (11) VOLUME button (**11)**
- (12) PAGE UP button (**413**)
- (13) PAGE DOWN button (13)
- (14) VOLUME + button (115)
- (15) MUTE button (**415**)
- (16) FREEZE button (**□20**)
- (17) MY BUTTON 1 button (42)
- (18) MY BUTTON 2 button (42)
- (19) KEYSTONE button (119)
- (20) POSITION button (418, 21)
- (21) MENU button (**421**)
- (22) ▲/▼/◀/▶ cursor buttons (**□**13, 21, 22)
- (23) ENTER button (413, 21, 22)
- (24) ESC button (413, 21)
- (25) RESET button (413, 21, 22)
- (26) Battery cover (**1112**)

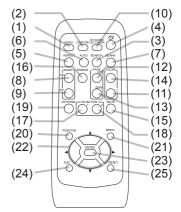

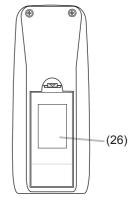

Back of the remote control

## Setting up

Install the projector according to the environment and manner the projector will be used in.

### **Arrangement**

Refer to the illustrations and tables below to determine screen size and projection distance.

The values shown in the table are calculated for a full size screen: 1024×768

- (a) Screen size (diagonal)
- (b) Projection distance (±10%)
- ©1, ©2 Screen height (±10%)

#### On a horizontal surface

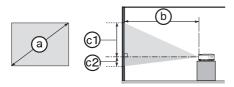

#### Suspended from the ceiling

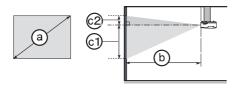

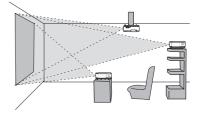

- Keep a space of 30 cm or more between the sides of the projector and other objects such as walls.
- Consult with your dealer before a special installation such as suspending from a ceiling.

|       |                      |     | 4:3 screen |                |      |     | 16 : 9 screen |     |          |     |          |                |      |     |      |     |          |
|-------|----------------------|-----|------------|----------------|------|-----|---------------|-----|----------|-----|----------|----------------|------|-----|------|-----|----------|
| Scree | a<br>n size<br>onal) | Pr  |            | o)<br>n distar | ice  | Scr | 1)<br>een     | Scr | 2<br>een | Pr  | ojectior | o)<br>n distar | nce  | Scr | een  | Scr | 2<br>een |
| (ulug | orial                | m   | in.        | ma             | ax.  | hei | ght           | hei | ght      | m   | in.      | ma             | ax.  | hei | ght  | hei | ght      |
| inch  | m                    | m   | inch       | m              | inch | cm  | inch          | cm  | inch     | m   | inch     | m              | inch | cm  | inch | cm  | inch     |
| 30    | 0.8                  | 0.9 | 34         | 1.1            | 41   | 41  | 16            | 5   | 2        | 1.0 | 38       | 1.1            | 45   | 39  | 15   | -1  | 0        |
| 40    | 1.0                  | 1.2 | 46         | 1.4            | 56   | 55  | 22            | 6   | 2        | 1.3 | 50       | 1.5            | 61   | 51  | 20   | -2  | -1       |
| 50    | 1.3                  | 1.5 | 58         | 1.8            | 70   | 69  | 27            | 8   | 3        | 1.6 | 63       | 1.9            | 76   | 64  | 25   | -2  | -1       |
| 60    | 1.5                  | 1.8 | 70         | 2.1            | 84   | 82  | 32            | 9   | 4        | 1.9 | 76       | 2.3            | 91   | 77  | 30   | -2  | -1       |
| 70    | 1.8                  | 2.1 | 81         | 2.5            | 98   | 96  | 38            | 11  | 4        | 2.3 | 89       | 2.7            | 107  | 90  | 35   | -3  | -1       |
| 80    | 2.0                  | 2.4 | 93         | 2.8            | 112  | 110 | 43            | 12  | 5        | 2.6 | 102      | 3.1            | 122  | 103 | 41   | -3  | -1       |
| 90    | 2.3                  | 2.7 | 105        | 3.2            | 126  | 123 | 49            | 14  | 5        | 2.9 | 115      | 3.5            | 138  | 116 | 46   | -4  | -1       |
| 100   | 2.5                  | 3.0 | 117        | 3.6            | 140  | 137 | 54            | 15  | 6        | 3.2 | 127      | 3.9            | 153  | 129 | 51   | -4  | -2       |
| 120   | 3.0                  | 3.6 | 140        | 4.3            | 169  | 165 | 65            | 18  | 7        | 3.9 | 153      | 4.7            | 184  | 154 | 61   | -5  | -2       |
| 150   | 3.8                  | 4.5 | 176        | 5.4            | 211  | 206 | 81            | 23  | 9        | 4.9 | 192      | 5.8            | 230  | 193 | 76   | -6  | -2       |
| 200   | 5.1                  | 6.0 | 235        | 7.2            | 282  | 274 | 108           | 30  | 12       | 6.5 | 256      | 7.8            | 307  | 257 | 101  | -8  | -3       |
| 250   | 6.4                  | 7.5 | 294        | 9.0            | 353  | 343 | 135           | 38  | 15       | 8.1 | 320      | 9.8            | 384  | 322 | 127  | -10 | -4       |
| 300   | 7.6                  | 9.0 | 352        | 10.8           | 423  | 411 | 162           | 46  | 18       | 9.8 | 384      | 11.7           | 461  | 386 | 152  | -12 | -5       |

#### Arrangement (continued)

- ▲ **WARNING** ► Place the projector in a stable horizontal position. If the projector falls or is knocked over it could cause injury and/or damage to the projector. Using a damaged projector could then result in fire and/or electric shock.
- Do not place the projector on an unstable, slanted or vibrational surface such as a wobbly or inclined stand.
- Do not place the projector on its side, front or rear position.
- Consult with your dealer before a special installation such as suspending from a ceiling or somewhere else.
- ▶ Place the projector in a cool place, and ensure that there is sufficient ventilation. The high temperature of the projector could cause fire, burns and/or malfunction of the projector.
- Do not stop-up, block or otherwise cover the projector's vents.
- Keep a space of 30 cm or more between the sides of the projector and other objects such as walls.
- Do not place the projector on metallic thing or anything weak in heat.
- Do not place the projector on carpet, cushions or bedding.
- Do not place the projector in direct sunlight or near hot objects such as heaters.
- Do not anything near the projector lens or vents, or on top of the projector.
- Do not place anything that may be sucked into or stick to the vents on the bottom of the projector. This projector has some intake vents also on the bottom.
- ▶ Do not place the projector anyplace where it may get wet. Getting the projector wet or inserting liquid into the projector could cause fire, electric shock and/or malfunction of the projector.
- Do not place the projector in a bathroom or the outdoors.
- Do not place anything containing liquid near the projector.
- ▲ CAUTION ► Avoid placing the projector in smoky, humid or dusty place. Placing the projector in such places could cause fire, electric shock and/or malfunction of the projector.
- Do not place the projector near humidifiers, smoking spaces or a kitchen.
- ▶ Position the projector to prevent light from directly hitting the projector's remote sensor.

## **Connecting your devices**

Be sure to read the manuals for devices before connecting them to the projector. Make sure that all the devices are suitable to be connected with this product, and prepare the cables required to connect. Please refer to the following illustrations to connect them.

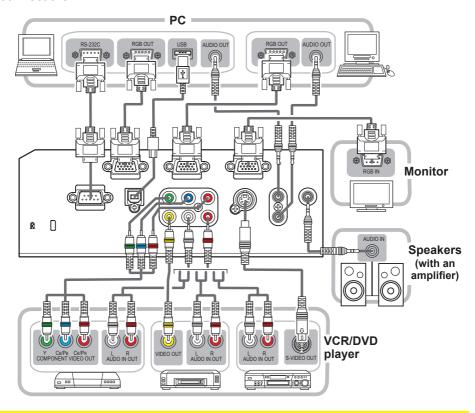

- **△WARNING** ► Do not disassemble or modify the projector and accessories.
- ▶ Be careful not to damage the cables, and do not use damaged cables. ▶ Turn off all devices and unplug their power cords prior to **ACAUTION**

connecting them to projector. Connecting a live device to the projector may generate extremely loud noises or other abnormalities that may result in malfunction or damage to the device and the projector.

- ► Use appropriate accessory or designated cables. Ask your dealer about nonaccessory cables which may be required a specific length or a ferrite core by the regulations. For cables with a core only at one end, connect the end with the core to the projector.
- ► Make sure that devices are connected to the correct ports. An incorrect connection may result in malfunction or damage to the device and the projector.

#### Connecting your devices (continued)

**NOTE** • Be sure to read the manuals for devices before connecting them to the projector, and make sure that all the devices are suitable to be connected with this product. Before connecting to a PC, check the signal level, the signal timing, and the resolution.

- Some signal may need an adapter to input this projector.
- Some PCs have multiple screen display modes that may include some signals which are not supported by this projector.
- Although the projector can display signals with resolution up to UXGA (1600X1200), the signal will be converted to the projector's panel resolution before being displayed. The best display performance will be achieved if the resolutions of the input signal and the projector panel are identical.
- While connecting, make sure that the shape of the cable's connector fits the port to connect with. And be sure to tighten the screws on connectors with screws.
- When connecting a laptop PC to the projector, be sure to activate the PC's external RGB output. (Set the laptop PC to CRT display or to simultaneous LCD and CRT display.) For details on how this is done, please refer to the instruction manual of the corresponding laptop PC.
- When the picture resolution is changed on a PC depending on an input, automatic adjustment function may take some time and may not be completed. In this case, you may not be able to see a check box to select "Yes/No" for the new resolution on Windows. Then the resolution will go back to the original. It might be recommended to use other CRT or LCD monitors to change the resolution.
- In some cases, this projector may not display a proper picture or display any picture on screen. For example, automatic adjustment may not function correctly with some input signals. An input signal of composite sync or sync on G may confuse this projector, so the projector may not display a proper picture.

### **About Plug-and-Play capability**

Plug-and-Play is a system composed of a PC, its operating system and peripheral equipment (i.e. display devices). This projector is VESA DDC 2B compatible. Plug-and-Play can be used by connecting this projector to a PC that is VESA DDC (display data channel) compatible.

- Take advantage of this feature by connecting an RGB cable to the COMPUTER IN1 port (DDC 2B compatible). Plug-and-Play may not work properly if any other type of connection is attempted.
- Please use the standard drivers in your PC as this projector is a Plug-and-Play monitor.

## **Connecting power supply**

At first, make sure that the power switch of the projector is set to OFF position (marked "O").

- 1. Put the connector of the power cord into the AC inlet of the projector.
- 2. Firmly plug the power cord's plug into the outlet.

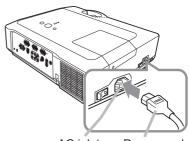

AC inlet Power cord

**► MARNING** ► Please use extra caution when connecting the power cord, as incorrect or faulty connections may result in fire and/or electrical shock.

- Only use the power cord that came with the projector. If it is damaged, contact your dealer to newly get correct one.
- Only plug the power cord into an outlet whose voltage is matched to the power cord. The power outlet should be close to the projector and easily accessible. Remove the power cord for complete separation.
- Never modify the power cord.

## Using the security bar and slot

A commercial anti-theft chain or wire up to 10 mm in diameter can be attached to the security bar on the projector.

Also this product has the security slot for the Kensington lock.

For details, see the manual of the security tool.

Security bar

Security slot

Anti-theft chain or wire

**△WARNING** ► Do not use the security bar and slot to prevent the projector from falling down, since it is not designed for it.

**△CAUTION** ► Do not place anti-theft chain or wire near the exhaust vents. It may become too hot.

**NOTE** • The security bar and slot is not comprehensive theft prevention measures. It is intended to be used as supplemental theft prevention measure.

#### Remote control

## **Putting batteries**

Please set the batteries to the remote control before using it. If the remote control starts to malfunction, try to replace the batteries. If you will not use the remote control for long period, remove the batteries from the remote control and store them in a safe place.

- 1. Holding the hook part of the battery cover, remove it.
- 2. Align and insert the two AA batteries (HITACHI MAXELL, Part No.LR6 or R6P) according to their plus and minus terminals as indicated in the remote control.

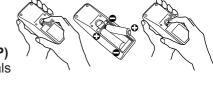

- Replace the battery cover in the direction of the arrow and snap it back into place.
- ▲ **WARNING** ► Always handle the batteries with care and use them only as directed. Improper use may result in battery explosion, cracking or leakage, which could result in fire, injury and/or pollution of the surrounding environment.
- Be sure to use only the batteries specified. Do not use batteries of different types at the same time. Do not mix a new battery with used one.
- Make sure the plus and minus terminals are correctly aligned when loading a battery.
- Keep a battery away from children and pets.
- Do not recharge, short circuit, solder or disassemble a battery.
- Do not allow a battery in a fire or water. Keep batteries in a dark, cool and dry place.
- If you observe battery leakage, wipe out the leakage and then replace a battery. If the leakage adheres to your body or clothes, rinse well with water immediately.
- Obey the local laws on disposing the battery.

# About the remote control signal

The remote control works with the projector's remote sensor. This projector has a remote sensor on the front. The sensor senses the signal within the following range when the sensor is active:

60 degrees (30 degrees to the left and right of the sensor) within 3 meters about.

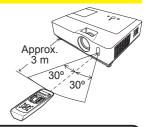

- **NOTE** The remote control signal reflected in the screen or the like may be available. If it is difficult to send the signal to the sensor directly, attempt to make the signal reflect.
- The remote control uses infrared light to send signals to the projector (Class 1 LED), so be sure to use the remote control in an area free from obstacles that could block the remote control's signal to the projector.
- The remote control may not work correctly if strong light (such as direct sun light) or light from an extremely close range (such as from an inverter fluorescent lamp) shines on the remote sensor of the projector. Adjust the position of projector avoiding those lights.

0000

(1)

(2)

## Changing the frequency of remote control signal

The accessory remote control has the two choices on signal frequency Mode 1:NORMAL and Mode 2:HIGH. If the remote control does not function properly, attempt to change the signal frequency. In order to set the Mode, please keep pressing the combination of two buttons listed below simultaneously for about 3 seconds.

- (1) Set to Mode 1:NORMAL... VOLUME and RESET buttons
- (2) Set to Mode 2:HIGH... MAGNIFY OFF and ESC buttons

Please remember that the REMOTE FREQ. in the SERVICE item of the OPTION menu (44) of the projector to be controlled should be set to the same mode as the remote control.

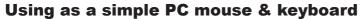

The accessory remote control works as a simple mouse and keyboard of the PC, when the projector's USB port (B type) connects with the PC's USB port (A type) port via a mouse cable.

- (1) PAGE UP key: Press PAGE UP button.
- (2) PAGE DOWN key: Press PAGE DOWN button.
- (3) Mouse left button: Press ENTER button.
- (4) Move pointer: Use the cursor buttons  $\blacktriangle$ ,  $\blacktriangledown$ ,  $\blacktriangleleft$  and  $\blacktriangleright$ .
- (5) ESC key: Press ESC button.
- (6) Mouse right button: Press RESET button.

▲ WARNING ► Improper use of the simple mouse & keyboard function could damage your equipment. While using this function, please connect this product only to a PC. Be sure to check your PC's manuals before connecting this product to the PC.

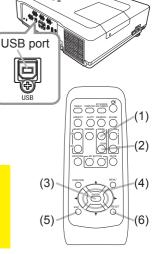

**NOTE** • When the simple mouse & keyboard function of this product does not work correctly, please check the following.

- When a USB cable connects this projector with a PC having a built-in pointing device (e.g. track ball) like a notebook PC, open BIOS setup menu, then select the external mouse and disable the built-in pointing device, because the built-in pointing device may have priority to this function.
- Windows 95 OSR 2.1 or higher is required for this function. And also this function may not work depending on the PC's configurations and mouse drivers.
- You cannot do things like press two buttons at once (for instance, pressing two buttons at the same time to move the mouse pointer diagonally).
- This function is activated only when the projector is working properly. This function is not available while the lamp is warming up (the POWER indicator blinks green), and while adjusting the volume and display, correcting for keystone, zooming in on the screen, using the BLANK function, or displaying the menu screen.

#### Power on/off

### **Turning on the power**

- Make sure that the power cord is firmly and correctly connected to the projector and the outlet.
- Remove the lens cover, and set the power switch to 2. ON position (marked "I"). The POWER indicator will light up in steady orange (\$\bigsep\$60). Then wait several seconds because the buttons may not function for these several seconds.
- Press STANDBY/ON button on the projector or the 3. remote control.

The projection lamp will light up and POWER indicator will begin blinking in green. When the power is completely on, the indicator will stop blinking and light in steady green ( $\square 60$ ).

To display the picture, select an input signal according to the section "Selecting an input signal" (415).

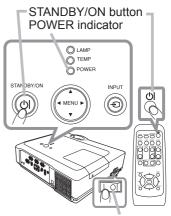

Power switch

## **Turning off the power**

- Press the STANDBY/ON button on the projector or the remote control. The message 1. "Power off?" will appear on the screen for about 5 seconds.
- Press the STANDBY/ON button again while the message appears. 2. The projector lamp will go off, and the POWER indicator will begin blinking in orange. Then POWER indicator will stop blinking and light in steady orange when the lamp cooling is complete ( $\square 60$ ).
- Make sure that FOWER indicates of power switch to OFF position (marked "O"). Make sure that POWER indicator lights in steady orange, and set the POWER indicator will go off. Attach the lens cover.

Do not turn the projector on for about 10 minutes or more after turning it off. Turning the projector on again too soon could shorten the lifetime of some consumable parts of the projector.

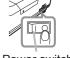

Power switch

- **△WARNING** ► A strong light is emitted when the projector's power is on. Do not look into the lens of the projector or look inside of the projector through any of the projector's openings.
- ▶ Do not touch around the lamp cover and the exhaust vents during use or just after use, since it is too hot.
- **NOTE** Turn the power on/off in right order. Please power on the projector prior to the connected devices.
- When the AUTO ON of the OPTION menu is set to the TURN ON, and the power was turned off by the power switch last time, turning the power switch on makes the projection lamp light on without pushing the STANDBY/ON button (440).
- Use the shutdown switch (Q61) only when the projector is not turned off by normal procedure.

## Operating

## Adjusting the volume

VOLUME +/- button

- Use the VOLUME +/VOLUME buttons to adjust the volume.
- 1. A dialog will appear on the screen to aid you in adjusting the volume. If you do not do anything, the dialog will automatically disappear after a few seconds.
  - When ★ is selected for current picture input port, the volume adjustment is disabled. Please see AUDIO item of AUDIO menu (435).
  - When the projector is in the standby mode, the volume can be adjusted if of is not selected for the AUDIO OUT STANDBY of AUDIO (435).

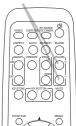

## **Temporarily muting the sound**

- Press MUTE button on the remote control.
- 1 A dialog will appear on the screen indicating that you have muted the sound. To restore the sound, press the MUTE, VOLUME + or VOLUME - button. Even if you do not do anything, the dialog will automatically disappear after a few seconds.
  - muted. Please see AUDIO item of AUDIO menu (435).
  - When ¾ is selected to VIDEO (NTSC), S-VIDEO (NTSC) or COMPONENT (525i (480i)) port, the C.C. (Closed Caption) is automatically activated if the C.C. is set to AUTO in the DISPLAY of the C.C. menu and the input signal from the port supports the C.C. feature ( $\square 53$ ).

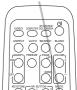

MUTF button

## Selecting an input signal

Press INPUT button on the projector.

 Each time you press the button, the projector switches its input port from the current port as below.

→ COMPUTER IN 1 → COMPUTER IN 2 -VIDEO ← S-VIDEO ← COMPONENT (Y, Cb/Pb, Cr/Pr) ←

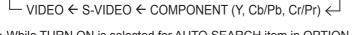

- While TURN ON is selected for AUTO SEARCH item in OPTION menu (440), the projector will keep checking the ports in above order repeatedly till an input signal is detected.
- Press COMPUTER button on the remote control. Each time you press the button, the projector switches its input port from the current port as below.

→ COMPUTER IN 1 → COMPUTER IN 2

 While TURN ON is selected for AUTO SEARCH item in OPTION. menu, the projector will keep checking every port sequentially till an input signal is detected (440). If COMPUTER button is pushed when VIDEO, S-VIDEO or COMPONENT port is selected, the projector will check COMPUTER IN1 port first.

INPUT button

COMPUTER button

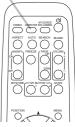

### Selecting an input signal (continued)

- Press VIDEO button on the remote control.
- Each time you press the button, the projector switches its input port from the current port as below.

COMPONENT (Y, Cb/Pb, Cr/Pr) 
$$\rightarrow$$
 S-VIDEO  $\rightarrow$  VIDEO

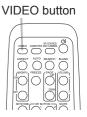

• While TURN ON is selected for AUTO SEARCH item in OPTION menu, the projector will keep checking every port sequentially till an input signal is detected (440). If VIDEO button is pushed when COMPUTER IN1 or COMPUTER IN2 port is selected. the projector will check COMPONENT port first.

## Searching an input signal

- Press SEARCH button on the remote control.
- The projector will start to check its input ports as below in order to find any input signals.

When an input is found, the projector will stop searching and display the image. If no signal is found, the projector will return to the state selected before the operation.

COMPUTER IN 1 → COMPUTER IN 2 
$$\longrightarrow$$
 VIDEO ← S-VIDEO ← COMPONENT (Y, Cb/Pb, Cr/Pr) ←

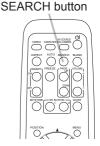

• While TURN ON is selected for AUTO SEARCH item in OPTION menu (40), the projector will keep checking the ports in above order repeatedly till an input signal is detected.

## Selecting an aspect ratio

- Press ASPECT button on the remote control.
- 1. Each time you press the button, the projector switches the mode for aspect ratio in turn.
  - O For a computer signal NORMAL  $\rightarrow$  4:3  $\rightarrow$  16:9  $\rightarrow$  SMALL
  - O For a video signal, s-video signal or component video signal

- O For no signal
  - 4:3 (fixed)
- ASPECT button does not work when no proper signal is inputted.
- NORMAL mode keeps the original aspect ratio setting.

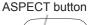

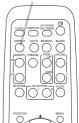

## Adjusting the projector's elevator

When the place to put the projector is slightly uneven to the left or right, use the elevator feet to place the projector horizontally.

Using the feet can also tilt the projector in order to project at a suitable angle to the screen, elevating the front side of the projector within 10 degrees.

This projector has 2 elevator feet and 2 elevator buttons. An elevator foot is adjustable while pushing the elevator button on the same side as it.

- 1 Holding the projector, push the elevator buttons to loose the elevator feet.
- **7** Position the front side of the projector to the desired height.
- Release the elevator buttons in order to lock the elevator feet.
- ⚠ After making sure that the elevator feet are locked, put the projector gently.
- 5. If necessary, the elevator feet can be manually twisted to make more precise adjustments. Hold the projector when twisting the feet.

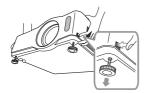

To loose an elevator foot, push the elevator button on the same side as it.

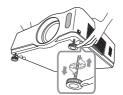

To finely adjust, twist the foot.

**△ CAUTION** ► Do not handle the elevator buttons without holding the projector, since the projector may drop down.

▶ Do not tilt the projector other than elevating its front within 10 degrees using the adjuster feet. A tilt of the projector exceeding the restriction could cause malfunction or shortening the lifetime of consumables, or the projector itself.

## Adjusting the zoom and focus

- 1 Use the zoom ring to adjust the screen size.
- Use the focus ring to focus the picture.

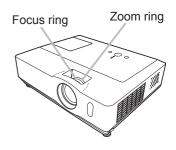

## Using the automatic adjustment feature

- 1 Press AUTO button on the remote control.
- Pressing this button performs the following.
  - O For a computer signal

The vertical position, the horizontal position and the horizontal phase will be automatically adjusted. Make sure that the application window is set to its maximum size prior to attempting to use this feature. A dark picture may still be incorrectly adjusted. Use a bright picture when adjusting.

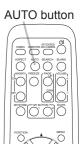

#### O For a video signal and s-video signal

The video format best suited for the respective input signal will be selected automatically. This function is available only when the AUTO is selected for the VIDEO FORMAT item in the INPUT menu (431). The vertical position and horizontal position will be automatically set to the default.

O For a component video signal

The vertical position, horizontal position and horizontal phase will be automatically set to the default.

- The automatic adjustment operation requires approx. 10 seconds. Also please note that it may not function correctly with some input. When this function is performed for a video signal, a certain extra such as a line may appear outside a picture.
- The items adjusted by this function may vary when the FINE or DISABLE is selected for the AUTO ADJUST item of the SERVICE item in the OPTION menu (43).

## **Adjusting the position**

disappear after a few seconds.

1. Press POSITION button on the remote control when no menu is indicated.

The "POSITION" indication will appear on the screen.

2. Use the ▲/▼/◄/▶ cursor buttons to adjust the picture position. When you want to reset the operation, press RESET button on the remote control during the operation.

To complete this operation, press POSITION button again. Even if you do not do anything, the dialog will automatically

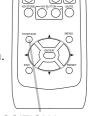

POSITION button

- When this function is performed on a video signal, s-video signal or component video signal, some image such as an extra-line may appear at outside of the picture.
- If POSITION button is pressed when a menu is indicated on screen, the displayed picture does not move its position but the menu does.

## **Correcting the keystone distortions**

#### KEYSTONE button

- 1 Press KEYSTONE button on the remote control. A dialog will appear on the screen to aid you in correcting the distortion.
- KEYSTONE
  AUTO EXECUTE
  MANUAL (1) +0

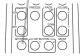

- Use the ▲/▼ cursor buttons to select AUTO or MANUAL operation, and press the ▶ button to perform the following.
  - (1) AUTO executes automatic vertical keystone correction.
  - (2) MANUAL displays a dialog for keystone correction. Use the ▲/▼ buttons for adjustment.

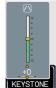

To close the dialog and complete this operation, press KEYSTONE button again. Even if you do not do anything, the dialog will automatically disappear after a few seconds.

- The adjustable range of this correction will vary among inputs. For some input, this function may not work well.
- When V:INVERT or H&V:INVERT is selected to the MIRROR item in the SETUP menu, if the projector screen is inclined or angled downward, this function may not work correctly.
- When the zoom adjustment is set to the TELE (telephoto focus), the automatic keystone
  distortion correction may be excessive. This function should be used when the zoom
  adjustment is set to the full WIDE (wide-angle focus) whenever possible.
- When the projector is placed on the level (about ±3°), the automatic keystone distortion correction may not work.
- When the projector is inclined to near ±30 degree or over, this function may not work well.
- This function will be unavailable when Transition Detector is on (449).

## Using the magnify feature

Press the ON button of MAGNIFY on the remote control.
 The "MAGNIFY" indication will appear on the screen and the projector will go into the MAGNIFY mode. When the ON button of MAGNIFY is pressed first after the projector is started, the picture will be zoomed twice. The indication will disappear in several seconds with no operation.

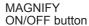

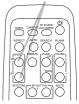

- Use the ▲/▼ cursor buttons to adjust the zoom level. The picture of video, s-video or component video signal can be zoomed in up to 2 times, and the one of computer signal can be zoomed in up to 4 times.
  - To move the zoom area, press the POSITION button in the MAGNIFY mode, then use the  $\triangle/\nabla/\blacktriangleleft/\triangleright$  cursor buttons to move the area. And to finalize the zoom area, press the POSITION button again.
  - To exit from the MAGNIFY mode and restore the screen to normal, press the OFF button of MAGNIFY on the remote control.
  - The projector automatically exits from the MAGNIFY mode when the input signal is changed or when the display condition is changed.
  - In the MAGNIFY mode, the keystone distortion condition may vary, it will be restored when the projector exits from the MAGNIFY mode.

**NOTE** • The zoom level can be finely adjusted. Closely watch the screen to find the level you want.

## Freezing the screen

- Press the FREEZE button on the remote control.
- The "FREEZE" indication will appear on the screen (however, the indication will not appear when the TURN OFF is selected for the MESSAGE item in the SCREEN menu (\$\omega\$38\$)), and the projector will go into the FREEZE mode, which the picture is frozen.

To exit the FREEZE mode and restore the screen to normal, press the FREEZE button again.

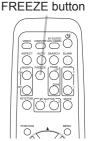

- The projector automatically exits from the FREEZE mode when some control buttons are pressed.
- If the projector continues projecting a still image for a long time, the LCD panel might possibly be burned in. Do not leave the projector in the FREEZE mode for too long.

## Temporarily blanking the screen

- Press BLANK button on the remote control.
- The BLANK screen will be displayed instead of the screen of input signal. Please refer to BLANK item in SCREEN menu (236).

To exit from the BLANK screen and return to the input signal screen, press BLANK button again.

• The projector automatically exits from the FREEZE mode when some control buttons are pressed.

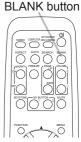

**NOTE** • The sound is not connected with the BLANK screen function. If necessary, set the volume or mute first.

## **Using the menu function**

This projector has the following menus:

PICTURE, IMAGE, INPUT, SETUP, AUDIO, SCREEN, OPTION, C.C. and EASY MENU.

EASY MENU consists of functions often used, and the other menus are classified into each purpose and brought together as the Advanced Menu.

Each of these menus is operated using the same methods. The basic operations of these menus are as follows.

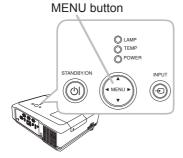

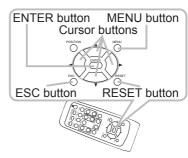

Press the MENU button on the remote control or the projector.

1. The Advanced Menu or EASY MENU, which has priority just after powered on will appear.

If you want to move the menu position, use the cursor buttons after pressing the POSITION button. While the projector is displaying any menu, the MENU button on the projector works as the cursor buttons.

#### In the EASY MENU

- If you want to change it to the Advanced Menu, select the Go to Advanced Menu...
- Use the ▲/▼ cursor buttons to select an item to 3. operate.
- Use the **◄/▶** cursor buttons to operate the item.

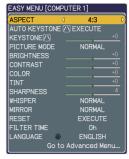

**EASY MENU** 

#### Using the menu function (continued)

#### In the Advanced Menu

Use the ▲/▼ cursor buttons to select a menu.
 If you want to change it to the EASY MENU, select EASY MENU.

Then press the ▶ cursor button, or ENTER button to select an item. The lower layer menu of the selected item will appear.

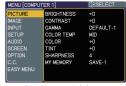

Advanced Menu

- Use the ▲/▼ cursor buttons to select an item to operate.
   Then press the ► cursor button, or ENTER button to progress. The operation menu of the selected item will appear.
- Use the ▲/▼ cursor buttons to operate the item.
  - Some functions cannot be performed when a certain input port is selected, or when a certain input signal is displayed.
  - When you want to reset the operation, press RESET button on the remote control during the operation. Note that some items (ex. LANGUAGE, H PHASE, VOLUME) cannot be reset.
- 5. Press MENU button on the remote control again to close the menu and complete this operation. Even if you do not do anything, the dialog will automatically disappear after about 10 seconds.

## **EASY MENU**

From the EASY MENU, items shown in the table below can be performed.

Select an item using the ▲/▼ cursor buttons. Then perform it according to the following table.

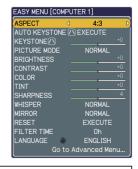

| Item                     | Description                                                                                                    |                                                                                                    |                                                                                                    |  |  |  |
|--------------------------|----------------------------------------------------------------------------------------------------|----------------------------------------------------------------------------------------------------|----------------------------------------------------------------------------------------------------|--|--|--|
| ASPECT                   |                                                                                                    | Using the ◀/▶ buttons switches the mode for aspect ratio. See the ASPECT item in IMAGE menu (□28).                                                                                                    |                                                                                                    |  |  |  |
| AUTO KEYSTONE /\ EXECUTE |                                                                                                    | Using the ▶ button executes the auto keystone function. See AUTO KEYSTONE ⚠ EXECUTE item in SETUP menu (☐33).                                                                                                    |                                                                                                    |  |  |  |
| KEYSTONE /\              |                                                                                                    | Using the ◀/▶ buttons corrects the vertical keystone distortion. See KEYSTONE ⚠ item in SETUP menu (☐33).                                                                                                    |                                                                                                    |  |  |  |
| PICTURE MODE             | The picture modes a TEMP settings. Cho source.  NORMAL \$\iff C\$  NORMAL \$\iff C\$  NORMAL CINEMA DYNAMIC BOARD(BLACK) BOARD(BLACK) WHITEBOARD DAYTIME  • When the combinate from pre-assigned in PICTURE MODE is COLOR TEMP (\$\frac{12}{42}\$) | ons switches the picture means combinations of GAMM ose a suitable mode accordance as a suitable mode accordance as a suitable mode accordance as a suitable mode accordance as a suitable mode accordance as a suitable mode accordance as a suitable mode accordance as a suitable mode accordance as a suitable mode accordance accordance accorda | A and COLOR ding to the projected COARD(BLACK)  (GREEN)  GAMMA  #1 DEFAULT  #2 DEFAULT  #3 DEFAULT  #4 DEFAULT  #4 DEFAULT  #5 DEFAULT  PR TEMP differs on the menu for the COGAMMA (125) and I. |  |  |  |

## EASY MENU (continued)

| Item                   | Description                                                                                                    |
|------------------------|----------------------------------------------------------------------------------------------------|
| BRIGHTNESS             | Using the ◀/▶ buttons adjusts the brightness. See BRIGHTNESS item in PICTURE menu (♠25).                                                                                                    |
| CONTRAST               | Using the <b>◄/▶</b> buttons adjusts the contrast.<br>See CONTRAST item in PICTURE menu ( <b>□25</b> ).                                                                                                    |
| COLOR                  | Using the ◀/▶ buttons adjusts the strength of whole color. See COLOR item in PICTURE menu (☐26).                                                                                                    |
| TINT                   | Using the ◀/▶ buttons adjusts the tint.<br>See TINT item in PICTURE menu (♣26).                                                                                                    |
| SHARPNESS              | Using the ◀/▶ buttons adjusts the sharpness.<br>See SHARPNESS item in PICTURE menu (♠27).                                                                                                    |
| WHISPER                | Using the <b>◄/▶</b> buttons turns off/on the whisper mode. See WHISPER item in SETUP menu ( <b>□34</b> ).                                                                                                    |
| MIRROR                 | Using the ◀/▶ buttons switches the mode for mirror status. See MIRROR item in SETUP menu (☐34).                                                                                                    |
| RESET                  | Performing this item resets all of EASY MENU items except FILTER TIME and LANGUAGE. A dialog is displayed for confirmation. Selecting RESET using the button performs resetting.                                                                                                    |
| FILTER TIME            | The usage time of the air filter is shown in the menu.  Performing this item resets the filter time which counts usage time of the air filter.  A dialog is displayed for confirmation. Selecting RESET using the   button performs resetting.  See FILTER TIME item in OPTION menu (41). |
| LANGUAGE               | Using the ◀/▶ buttons changes the display language.<br>See LANGUAGE item in SCREEN menu (♣36).                                                                                                    |
| Go to<br>Advanced Menu | Select Go to Advanced Menu on the menu, and press the ▶ or ENTER button to use the menu of PICTURE, IMAGE, INPUT, SETUP, AUDIO, SCREEN, OPTION or C.C                                                                                                    |

## PICTURE menu

From the PICTURE menu, items shown in the table below can be performed.

Select an item using the ▲/▼ cursor buttons, and press the ▶ cursor button or ENTER button to execute the item. Then perform it according to the following table.

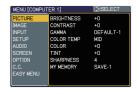

| Item Description                                                     |                                                                                                    |
|----------------------------------------------------------------------|----------------------------------------------------------------------------------------------------|
| BRIGHTNESS Using the ▲/▼ buttons adjusts the brightness Light ⇔ Dark | SS.                                                                                                    |
| CONTRAST  Using the ▲/▼ buttons adjusts the contrast.  Strong ⇔ Weak |                                                                                                    |
| <b>\$</b>                                                            | #3 DEFAULT #3 CUSTOM #3 DEFAULT #3 CUSTOM  GAMMA[CUSTOM-1]  #3 CUSTOM  GAMMA[CUSTOM-1]  #4 effect of your  #4 tone levels of the test darkest in the left end.  #5 end on the test pattern darkest tone at the left dwith any of equalizing |

## PICTURE menu (continued)

| Item       | I                                                                                                    | Description                                                   |  |  |  |
|------------|----------------------------------------------------------------------------------------------------|---------------------------------------------------------------|--|--|--|
|            |                                                                                                    | ches the color temperature mode.<br>H CUSTOM ⇔ #2 MID DEFAULT |  |  |  |
|            | ∜<br>#6 Hi-BRIGHT-3 CUSTOM                                                                                                    | #2 MID CUSTOM                                                 |  |  |  |
|            | ≎<br>#6 Hi-BRIGHT-3 DEFAULT                                                                                                    | ⊕<br>#3 LOW DEFAULT                                           |  |  |  |
|            | ≎<br>#5 Hi-BRIGHT-2 CUSTOM                                                                                                    | #3 LOW CUSTOM                                                 |  |  |  |
|            | \$\partial \psi  #5 Hi-BRIGHT-2 DEFAULT \Rightarrow #4 Hi-BRIGH \$\psi  #4 Hi-BRIGH \$\psi  #4 Hi-BRIGH \$\psi  #4 Hi-BRIGH \$\psi  #4 Hi-BRIGH                                                                                   | tt-1 CUSTOM ⇔ #4 Hi-BRIGHT-1 DEFAULT                          |  |  |  |
|            | To adjust CUSTOM                                                                                                    |                                                               |  |  |  |
| COLOR TEMP | Selecting a mode whose name includes CUSTOM and then pressing the ▶ button or the ENTER button displays a dialog to aid you in adjusting the OFFSET and GAIN of the selected mode.  OFFSET adjustments change the color intensity |                                                               |  |  |  |
|            | on the whole tones of the test pattern.                                                                                                    |                                                               |  |  |  |
|            | GAIN adjustments mainly affect color intensity on the brighter tones of the test pattern.                                                                                                    |                                                               |  |  |  |
|            | Choose an item using the <b>◄/▶</b> buttons, and adjust the level using the <b>▲/▼</b> buttons.                                                                                                    |                                                               |  |  |  |
|            | You can display a test pattern for checking the effect of your adjustment by pressing the ENTER button.  Each time you press the ENTER button, the pattern changes as below.                                                      |                                                               |  |  |  |
|            | No pattern ⇒ Gray scale of                                                                                                    | 9 steps ──                                                    |  |  |  |
|            | î—— Ramp ⇔ Gray sca                                                                                                    | ale of 15 steps                                               |  |  |  |
|            | When this function is perforance                                                                                                    | rmed, lines or other distortion may                           |  |  |  |
| COLOR      | Using the ▲/▼ buttons adju<br>Strong ⇔ Weak                                                                                                    | sts the strength of whole color.                              |  |  |  |
| COLOR      | This item can be selected component video signal.                                                                                                    | only for a video signal, s-video or                           |  |  |  |
|            | Using the ▲/▼ buttons adju                                                                                                    | sts the tint.                                                 |  |  |  |
| TINT       | Greenish ⇔ Reddish                                                                                                    |                                                               |  |  |  |
|            | This item can be selected component video signal.                                                                                                    | only for a video signal, s-video or                           |  |  |  |

## PICTURE menu (continued)

| Item      | Description                                                                                                    |
|-----------|----------------------------------------------------------------------------------------------------|
| SHARPNESS | Using the ▲/▼ buttons adjusts the sharpness.  Strong ⇔ Weak • There may be some noise and/or the screen may flicker for a moment when an adjustment is made. This is not a malfunction.                                                                                                    |
| MY MEMORY | This projector has 4 memories for adjustment data (for all the items of PICTURE menu).  Selecting a function using the ▲/▼ buttons and pressing the ▶ or ENTER button performs each function.  □ LOAD-1 ⇔ LOAD-2 ⇔ LOAD-3 ⇔ LOAD-4 □ ⇒ SAVE-4 ⇔ SAVE-3 ⇔ SAVE-2 ⇔ SAVE-1 ←  LOAD-1, LOAD-2, LOAD-3, LOAD-4  Performing a LOAD function loads the data from the memory linked in the number included in the function's name, and adjusts the                                                                      |
|           | picture automatically depending on the data.  • The LOAD functions whose linked memory has no data are skipped.  • Remember that the current adjusted condition will be lost by loading data. If you want to keep the current adjustment, please save it before performing a LOAD function.  • There may be some noise and the screen may flicker for a moment when loading data. This is not malfunction.  • You can perform the LOAD function using MY BUTTONs. Please see MY BUTTON item in OPTION menu (42). |
|           | SAVE-1, SAVE-2, SAVE-3, SAVE-4  Performing a SAVE function saves the current adjustment data into the memory linked in the number included in the function's name.  • Remember that the current data being stored of a memory will be lost by saving a new data into the memory.                                                                                                    |

## IMAGE menu

From the IMAGE menu, items shown in the table below can be performed.

Select an item using the ▲/▼ cursor buttons, and press the ▶ cursor button or ENTER button to execute the item. Then perform it according to the following table.

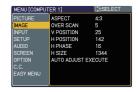

| Item       | Description                                                                                                    |
|------------|----------------------------------------------------------------------------------------------------|
|            | Using the ▲/▼ buttons switches the mode for aspect ratio.  For a computer signal  NORMAL ⇔ 4:3 ⇔ 16:9 ⇔ SMALL  ↑                                                                                                    |
| ASPECT     | For a Video signal, S-video signal or Component video signal 4:3 \iff 16:9 \iff 14:9 \iff SMALL  The signal  For no signal                                                                                                    |
|            | 4:3 (fixed) • The NORMAL mode keeps the original aspect ratio of the signal.                                                                                                    |
|            | Using the ▲/▼ buttons adjusts the over-scan ratio.                                                                                                    |
|            | Large (It reduces picture) ⇔ Small (It magnifies picture)                                                                                                    |
| OVER SCAN  | <ul> <li>This item can be selected only for a video, s-video and component video signal.</li> <li>When this adjustment is too large, certain degradation may appear at the frame area of the picture. In such a case, please adjust small.</li> </ul>                                                                                                    |
|            | Using the ▲/▼ buttons adjusts the vertical position.  Up ⇔ Down                                                                                                    |
| V POSITION | Over-adjusting the vertical position may cause noise to appear on the screen. If this occurs please reset the vertical position to the default setting.  Pressing RESET button when V POSITION is selected will reset V POSITION to the default setting.  When this function is performed on a video signal, s-video signal, or component video signal, the range of this adjustment depends on OVER SCAN (□above) setting. It is not possible to adjust when OVER SCAN is set to 10. |

## IMAGE menu (continued)

| Item                   | Description                                                                                                    |
|------------------------|----------------------------------------------------------------------------------------------------|
|                        | Using the ▲/▼ buttons adjusts the horizontal position.  Left ⇔ Right                                                                                                    |
| H POSITION             | <ul> <li>Over-adjusting the horizontal position may cause noise to appear on the screen. If this occurs please reset the horizontal position to the default setting. Pressing RESET button when H POSITION is selected will reset H POSITION to the default setting.</li> <li>When this function is performed on a video signal, s-video signal, or component video signal, the range of this adjustment depends on OVER SCAN (\$\subseteq\$28) setting. It is not possible to adjust when OVER SCAN is set to 10.</li> </ul> |
|                        | Using the ▲/▼ buttons adjusts the horizontal phase to eliminate flicker.                                                                                                    |
| H PHASE                | Right ⇔ Left  • This item can be selected only for a computer signal or component video signal.                                                                                                    |
|                        | Using the ▲/▼ buttons adjusts the horizontal size.                                                                                                    |
| H SIZE                 | <ul> <li>Large ⇔ Small</li> <li>This item can be selected only for a computer signal.</li> <li>When this adjustment is excessive, the picture may not be displayed correctly. In such a case, please reset the adjustment by pressing the RESET button during this operation.</li> </ul>                                                                                                    |
| AUTO ADJUST<br>EXECUTE | Executing this item performs the automatic adjustment feature.  For a computer signal  The vertical position, the horizontal position and the horizontal phase (443) will be automatically adjusted. Make sure that the application window is set to its maximum size prior to attempting to use this feature. A dark picture may still be incorrectly adjusted. Use a bright picture when adjusting.                                                                                                    |
|                        | For a video signal and s-video signal The video format best suited for the respective input signal will be selected automatically. This function is available only when the AUTO is selected for the VIDEO FORMAT item in the INPUT menu (131). The vertical position and horizontal position will be automatically set to the default.                                                                                                    |
|                        | For a component video signal The vertical position, horizontal position and horizontal phase will be automatically set to the default.                                                                                                    |
|                        | <ul> <li>The automatic adjustment operation requires approx. 10 seconds. Also please note that it may not function correctly with some input. When this function is performed for a video signal, a certain extra such as a line may appear outside a picture.</li> <li>The items adjusted by this function may vary when the FINE or DISABLE is selected for the AUTO ADJUST item of the SERVICE item in the OPTION menu (443).</li> </ul>                                                                                   |

### INPUT menu

From the INPUT menu, items shown in the table below can be performed.

Select an item using the ▲/▼ cursor buttons, and press the ▶ cursor button or ENTER button to execute the item. Then perform it according to the following table.

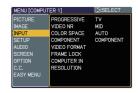

| Item        | Description                                                                                                    |
|-------------|----------------------------------------------------------------------------------------------------|
|             | Using the ▲/▼ buttons switches the progress mode.  TV ⇔ FILM ⇔ TURN OFF                                                                                                    |
| PROGRESSIVE | • This function is performed only for an interlaced signal at the VIDEO or S-VIDEO input, and for 525i (480i) or 625i (576i) signal at the COMPONENT VIDEO.                                                                                                    |
|             | When TV or FILM is selected, the screen image will be sharp. FILM adapts to the 2-3 Pull-Down conversion system. But these may cause a certain defect (for example, jagged line) of the picture for a quick moving object. In such a case, please select TURN OFF, even though the screen image may lose the sharpness. |
|             | Using the ▲/▼ buttons switches the noise reduction mode.  HIGH ⇔ MID ⇔ LOW  ↑                                                                                                    |
| VIDEO NR    | <ul> <li>This function is performed only for the VIDEO or S-VIDEO input, and for 525i (480i) or 625i (576i) signal at the COMPONENT VIDEO.</li> <li>When this function is excessive, it may cause a certain degradation of the picture.</li> </ul>                                                                      |
|             | Using the ▲/▼ buttons switches the mode for color space.  AUTO ⇔ RGB ⇔ SMPTE240 ⇔ REC709 ⇔ REC601                                                                                                    |
| COLOR SPACE | This item can be selected only for a computer signal or component video signal except SCART RGB signal. The AUTO mode automatically selects the optimum mode. The AUTO operation may not work well at some signals. In such a case, it might be good to select a suitable mode except AUTO.                             |
|             | Using the ▲/▼ buttons switches the function of the COMPONENT (Y, Cb/Pb, Cr/Pr) port.                                                                                                    |
| COMPONENT   | COMPONENT ⇔ SCART RGB                                                                                                    |
|             | When the SCART RGB is selected, COMPONENT (Y, Cb/Pb, Cr/Pr) and VIDEO ports will function as a SCART RGB port. A SCART cable is required for a SCART RGB input to the projector. For your reference, see the TECHNICAL part.                                                                                            |

## INPUT menu (continued)

| Item         | Description                                                                                                    |
|--------------|----------------------------------------------------------------------------------------------------|
| VIDEO FORMAT | The video format for S-VIDEO port and VIDEO port can be set.  (1) Use the ◀/▶ buttons to select the input port.  (2) Using the ▲/▼ buttons switches the mode for video format.  AUTO ⇔ NTSC ⇔ PAL ⇔ SECAM  ♣ N-PAL ⇔ M-PAL ⇔ NTSC4.43 ♣  • This item is performed only for a video signal from VIDEO port or S-VIDEO port.  • The AUTO mode automatically selects the optimum mode.  • The AUTO operation may not work well for some signals. If the picture becomes unstable (e.g. an irregular picture, lack of color), please select the mode according to the input signal. |
| FRAME LOCK   | Set the frame lock function on/off for each port.  (1) Using the ▲/▼ buttons to select one of following ports.  COMPUTER(IN)1 ⇔ COMPUTER(IN)2  (2) Using the ◄/► buttons to turns the frame lock function on/off.  TURN ON ⇔ TURN OFF  • This item can be performed only on a signal with a vertical frequency of 50 to 60 Hz.  • When the TURN ON is selected, a moving pictures are displayed more smoothly.  • This function may cause a certain degradation of the picture. In such a case, please select TURN OFF.                                                         |
| COMPUTER IN  | The computer input signal type for COMPUTER IN1 and IN2 ports can be set.  (1) Use the ◀/▶ buttons to select the input port to be set.  COMPUTER (IN)1 ⇔ COMPUTER (IN)2  (2) Use the ▲/▼ buttons to select the computer input signal type.  SYNC ON G ON ⇔ SYNC ON G OFF  Selecting SYNC ON G ON allows reception of sync on G signal.  • When SYNC ON G ON is selected, the picture may be distorted with certain input signals. In such a case, remove the signal connector first and select SYNC ON G OFF on the menu, and then reconnect the signal.                        |

## INPUT menu (continued)

| Item       | Description                                                                                                    |
|------------|----------------------------------------------------------------------------------------------------|
|            | The resolution for the COMPUTER IN1 and IN2 input signals can be set on this projector.  (1) In the INPUT menu select the RESOLUTION using the ▲/▼ buttons and press the ▶ button.  The RESOLUTION menu will be displayed.                                                                               |
|            | (2) In the RESOLUTION menu, select the resolution you wish to display using the ▲/▼ buttons.  Selecting AUTO will set a resolution appropriate to the input signal.  RESOLUTION  • AUTO • 1024×768 • 1280×768 • 1360×768 • 1360×768 • 1440×768 • 1440×768                                                |
|            | (3) STANDARD  Pressing the ▶ or ENTER button when selecting a STANDARD resolution will automatically adjust the horizontal and vertical positions, clock phase and horizontal size and automatically select an aspect ratio.                                                                             |
| RESOLUTION | (3) CUSTOM  (3)-1 To set a custom resolution use the    ▲/▼ buttons to select the CUSTOM and the CUSTOM RESOLUTION box will be displayed. Set the horizontal (HORZ) and vertical (VERT) resolutions using the ▲/▼ / ◄/▶ buttons. It is not guaranteed to work this function properly on any resolutions. |
|            | (3)-2 To save the setting place the cursor on the right-most digit and press the ▶ button.  The horizontal and vertical positions, clock phase and horizontal size will be automatically adjusted.                                                                                                    |
|            | (3)-3 To revert back to the previous resolution without saving changes place the cursor on the left-most digit and press the ◀ button.  The screen will then return to the RESOLUTION menu displaying the previous resolution.                                                                           |
|            | For some pictures, this function may not work well.                                                                                                    |

## SETUP menu

From the SETUP menu, items shown in the table below can be performed.

Select an item using the ▲/▼ cursor buttons, and press the ▶ cursor button or the ENTER button to execute the item. Then perform it according to the following table.

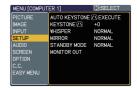

| Item                           | Description                                                                                                    |  |  |
|--------------------------------|----------------------------------------------------------------------------------------------------|--|--|
| AUTO<br>KEYSTONE /\<br>EXECUTE | Selecting this item performs the automatic keystone distortion correction. Projector automatically corrects vertical keystone distortion due to the (forward/backward) setup angle by itself.  This function will be executed only once when selected in the menu. When the slant of the projector is changed, execute this function again.  • The adjustable range for correction will vary among inputs. For some input, this function may not work well.  • When V:INVERT or H&V:INVERT is selected to the MIRROR item in the SETUP menu, if the projector screen is inclined or angled downward, this function may not work correctly.  • When the zoom adjustment is set to the TELE (telephoto focus), this function may be excessive. This function should be used when the zoom adjustment is set to the full WIDE (wide-angle focus) whenever possible.  • When the projector is placed on the level (about ±3°), this function may not work.  • When the projector is inclined to near ±30 degree or over, this function may not work well.  • This function will be unavailable when the Transition Detector is on (149). |  |  |
| KEYSTONE (\)                   | Using the ▲/▼ buttons corrects the vertical keystone distortion.  Shrink the top of the image ⇔ Shrink the bottom of the image  • The adjustable range of this function will vary with the type of input signal. For some input, this function may not work well.  • This function will be unavailable when the Transition Detector is on (□49).                                                                                                    |  |  |

## SETUP menu (continued)

| Item         | Description                                                                                                    |  |  |
|--------------|----------------------------------------------------------------------------------------------------|--|--|
| WHISPER      | Using the ▲/▼ buttons turns off/on the whisper mode.  NORMAL ⇔ WHISPER  • When WHISPER is selected, acoustic noise and screen brightness are reduced.                                                                                                    |  |  |
| MIRROR       | Using the ▲/▼ buttons switches the mode for mirror status.  NORMAL ⇔ H:INVERT ⇔ V:INVERT ⇔ H&V:INVERT  If the Transition Detector is TURN ON and MIRROR status is changed, Transition Detector Alarm (□49) will be displayed when projector is restarted after the power switch is turned off.                                                                                                    |  |  |
| STANDBY MODE | Using ▲/▼ buttons switches the standby mode setting between NORMAL and SAVING.  NORMAL ⇔ SAVING  When SAVING is selected, the power consumption in the standby mode is lowered with some functional restriction as below:  • When SAVING is selected, the RS-232C communication control is disabled except to turn the projector on while the projector is in the standby mode.  • When SAVING is selected, any setting of the MONITOR OUT (□ below) and AUDIO (□35) in the standby mode is invalid, and no signal is output from both of MONITOR OUT and AUDIO OUT ports in the standby mode.                                                                                                    |  |  |
| MONITOR OUT  | The combination of a picture shown on screen and output from the MONITOR OUT port can be arranged in the menu.  The picture coming into the port selected in the (2) is output to the MONITOR OUT port while an image from the port chosen in the (1) is on screen.  (1) Choose a picture input port using ▲/▼ buttons.  QUIT ⇔ COMPUTER 1 ⇔ COMPUTER 2  ♀ (COMPUTER IN1) (COMPUTER IN2)  STANDBY  ♀ VIDEO ⇔ S-VIDEO ⇔ COMPONENT  (Y, Cb/Pb, Cr/Pr)  • Choose STANDBY, to select the output signal from the MONITOR OUT port in the standby mode.  • While QUIT is selected, pressing the ◀ button returns to the previous menu.  (2) Select one of the COMPUTER IN ports using ◀/▶ buttons.  Choosing the COMPUTER 1 allows the following choice.  1 (COMPUTER IN1) ⇔ OFF  Choosing other input or STANDBY allows the following choice.  1 (COMPUTER IN2) ⇔ OFF  Choosing other input or STANDBY allows the following choice.  1 (COMPUTER IN1) ⇔ 2 (COMPUTER IN2) ⇔ OFF  ↓ (COMPUTER IN1) ⇔ 2 (COMPUTER IN2) ⇔ OFF  ↓ (COMPUTER IN1) ⇔ 2 (COMPUTER IN2) ⇔ OFF  ↓ (COMPUTER IN1) ⇔ 2 (COMPUTER IN2) ⇔ OFF |  |  |

## AUDIO menu

From the AUDIO menu, items shown in the table below can be performed. Select an item using the  $\blacktriangle/\blacktriangledown$  cursor buttons, and press the  $\blacktriangleright$  cursor button or the ENTER button to execute the item. Then perform it according to the following table.

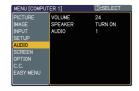

| Item    | Description                                                                                                    |  |  |
|---------|----------------------------------------------------------------------------------------------------|--|--|
| VOLUME  | Using the ▲/▼ buttons adjusts the volume.  High ⇔ Low                                                                                                    |  |  |
| SPEAKER | Using the ▲/▼ buttons turns on/off the built-in speaker.  TURN ON ⇔ TURN OFF  When TURN OFF is selected, the built-in speaker does not work.                                                                                                    |  |  |
| AUDIO   | The combination of a picture and audio input port can be arranged in the menu.  The audio coming into the port selected in the (2) is output while an image from the port chosen in the (1) is on screen.  (1) Choose a picture input port using the  ▲/▼ buttons.  QUIT ⇔ COMPUTER 1 ⇔ COMPUTER 2  ☆ (COMPUTER IN1) (COMPUTER IN2)  AUDIO OUT STANDBY  ∜ VIDEO ⇔ S-VIDEO ⇔ COMPONENT ← (Y, Cb/Pb, Cr/Pr)  • Choose AUDIO OUT STANDBY, to select the audio output to the AUDIO OUT port in the standby mode. The built-in speaker does not work in the standby mode.  • While QUIT is selected, pressing the ◀ button returns to the previous menu.  (2) Select one of the AUDIO IN ports using ◀/▶ buttons.  1 (AUDIO IN1) ⇔ 2 (AUDIO IN2) ⇔ 3 (AUDIO IN3) ⇔ ★  ↑ ★ disables the audio output.  • When ★ is selected to VIDEO, S-VIDEO or COMPONENT port, the C.C. (Closed Caption) is automatically activated, if the C.C. is set to AUTO in the DISPLAY menu of the C.C. menu and the signal from the input port supports the C.C. feature (□53). |  |  |

### SCREEN menu

From the SCREEN menu, items shown in the table below can be performed.

Select an item using the ▲/▼ cursor buttons, and press the ▶ cursor button or ENTER button to execute the item. Then perform it according to the following table.

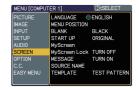

| Item          | Description                                                                                                    |                                                                                             |  |
|---------------|----------------------------------------------------------------------------------------------------|---------------------------------------------------------------------------------------------|--|
| LANGUAGE      | Using the ▲/▼ buttons switches the OSD (On Screen Display) language.  ENGLISH ⇔ FRANÇAIS ⇔ DEUTSCH ⇔ ESPAÑOL ⇔ ITALIANO                                                                                                    |                                                                                             |  |
|               | TÜRKÇE                                                                                                    | NOŘSK<br>↓↓<br>NEDERLANDS<br>↓↓<br>PORTUGUÊS<br>↓↓<br>KA ⇔ 한글 ⇔ 繁體中文 ⇔ 简体中文 ⇔ 日本語           |  |
| MENU POSITION | Using the ▲/▼/◄/▶ buttons adjusts the menu position. To quit the operation, press MENU button on the remote control or keep no operation for about 10 seconds.                                                                |                                                                                             |  |
| BLANK         | Using the ▲/▼ buttons switches the mode for the BLANK screen.  The BLANK screen is a screen for the temporarily blanking feature (♠20). It is displayed by pressing BLANK button.  MyScreen ⇔ ORIGINAL ⇔ BLUE ⇔ WHITE ⇔ BLACK |                                                                                             |  |
|               | MyScreen                                                                                                    | Feature Screen can be registered by the MyScreen item                                       |  |
|               | ORIGINAL                                                                                                    | ( 37). Screen preset as the standard screen.                                                |  |
|               | BLUE, WHITE,<br>BLACK                                                                                                    | Plain screens in each color.                                                                |  |
|               | To avoid remaining screen will change to                                                                                                    | as an afterimage, the MyScreen or ORIGINAL of the plain black screen after several minutes. |  |

# SCREEN menu (continued)

| Item     |                                                                                                    | Description                                                                                                    |
|----------|----------------------------------------------------------------------------------------------------|----------------------------------------------------------------------------------------------------|
|          |                                                                                                    | ns switches the mode for the start-up screen.<br>s a screen displayed when no signal or an<br>etected.                                                                                                    |
|          | MyScreen ⇔ ORIG                                                                                                    | GINAL ⇔ TURN OFF                                                                                                    |
|          | 1                                                                                                    |                                                                                                    |
|          |                                                                                                    | Feature                                                                                                    |
|          | MyScreen                                                                                                    | Screen can be registered by the MyScreen item ( below).                                                                                                    |
| START UP | ORIGINAL                                                                                                    | Screen preset as the standard screen.                                                                                                    |
|          | TURN OFF                                                                                                    | Plain black screen.                                                                                                    |
|          | screen will change to<br>minutes. If also the B<br>the plain black screen<br>• When the TURN ON                                                                                                    | as an afterimage, the MyScreen or ORIGINAL the BLANK screen (\$\sum_36\$) after several LANK screen is the MyScreen or ORIGINAL, is instead used.  N is selected to the MyScreen PASSWORD of PTION menu (\$\sum_46\$), the START UP is fixed to |
| MyScreen | image which can be us creen. Display the ir following procedure.  1. Selecting this item titled "MyScreen". you start capturing the current screen. Please wait for the ENTER button whe freeze and the fran | It will ask you if an image from target image to be displayed, and press the en the image is displayed. The image will be for capturing will appear.  The press the RESET or ESC button.                                                        |
| ,        | the frame position. Please move the from the image which the frame may no moved for some in To start registration button. To restore the screen                                                              | rame to the position you want to use. to be able to be put signals. In, press the ENTER then and return to g, press the RESET                                                                                                    |

# SCREEN menu (continued)

| Item                        | Description                                                                                                    |
|-----------------------------|----------------------------------------------------------------------------------------------------|
| <b>MyScreen</b> (continued) | When the registration is completed, the registered screen and the following message are displayed for several seconds:  "MyScreen registration is finished."  If the registration failed, the following message is displayed:  "A capturing error has occurred. Please try again."  • This function cannot be selected when the TURN ON is selected to the MyScreen Lock item (\(\mu\)below\).  • This function cannot be selected when TURN ON is selected to the MyScreen PASSWORD of SECURITY item in OPTION menu (\(\mu\)46).                                                                                                    |
| MyScreen Lock               | Using the ▲/▼ buttons turns on/off the MyScreen lock function.  TURN ON ⇔ TURN OFF  When the TURN ON is selected, the MyScreen item is locked. Use this function for protecting the current MyScreen.  • This function cannot be selected when TURN ON is selected to the MyScreen PASSWORD of SECURITY item in OPTION menu (□46).                                                                                                    |
| MESSAGE                     | Using the ▲/▼ buttons turns on/off the message function.  TURN ON ⇔ TURN OFF  When the TURN ON is selected, the following message function works.  "AUTO IN PROGRESS" while automatically adjusting  "NO INPUT IS DETECTED"  "SYNC IS OUT OF RANGE"  "Searching" while searching for the input  "Detecting" while an input signal is detected  The indication of the input signal displayed by changing  The indication of the aspect ratio displayed by changing  The indication of the PICTURE MODE displayed by changing  The indication of the MY MEMORY displayed by changing  The indication of "FREEZE" and "II" while the projector is in the FREEZE mode.  • If the projector goes into the FREEZE mode while the TURN OFF is selected, the picture on screen is frozen without any messages, which is not a malfunction (□20). |

# SCREEN menu (continued)

| Item        | Description                                                                                                    |
|-------------|----------------------------------------------------------------------------------------------------|
| SOURCE NAME | Each input port for this projector can have a name applied to it.  (1) Use the ▲/▼ buttons on the SCREEN menu to select SOURCE NAME and press the ▶ button.  The SOURCE NAME menu will be displayed.  (2) Use the ▲/▼ buttons on the SOURCE NAME menu to select the port to be named and press the ▶ button. Right side of the menu is blank until a name is specified.  The SOURCE NAME dialog will be displayed.  (3) The current name will be displayed on the first line. Use the ▲/▼/≪/I▶ buttons and the ENTER or INPUT button to select and enter characters. The RESET button can be used to erase 1 character at a time. Also if you move the cursor to DELETE or ALL CLEAR on screen and push the ENTER or INPUT button, 1 character or all characters will be erased. The name can be a maximum of 16 characters.  (4) To change an already inserted character, press the ▲ button to move the cursor to the first line, and use the ≪/I▶ buttons to move the cursor on the character to be changed.  After pressing the ENTER or INPUT button, the character is selected. Then, follow the same procedure as described at the item (3) above.  (5) To finish entering text, move the cursor to the SAVE on screen and press the ENTER or INPUT button. To revert to the previous name without saving changes, move the cursor to the CANCEL on screen and press the ENTER or INPUT button. |
| TEMPLATE    | Using ▲/▼ buttons switches the mode for the template screen. The selected template pattern can be displayed when the MY BUTTON allocated to the TEMPLATE function is pressed (□42).  DOT-LINE4 ⇔ DOT-LINE3 ⇔ DOT-LINE2                                                                                                    |

#### **OPTION** menu

From the OPTION menu, items shown in the table below can be performed.

Select an item using the ▲/▼ cursor buttons, and press the ▶ cursor button or ENTER button to execute the item, except for the items LAMP TIME and FILTER TIME. Then perform it according to the following table.

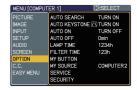

| Item                | Description                                                                                                    |
|---------------------|----------------------------------------------------------------------------------------------------|
| AUTO SEARCH         | Using the ▲/▼ buttons turns on/off the automatic signal search function.  TURN ON ⇔ TURN OFF  When the TURN ON is selected, detecting no signal automatically cycles through input ports in the following order. The search is started from the current port. Then when an input is found, the projector will stop searching and display the image.  COMPUTER IN1 ⇔ COMPUTER IN2  VIDEO ⇔ S-VIDEO ⇔ COMPONENT ←                                                                                                    |
| AUTO<br>KEYSTONE /\ | Using the ▲/▼ buttons turns on/off the automatic keystone function.  TURN ON ⇔ TURN OFF  TURN ON: Automatic keystone distortion correction will be executed whenever changing the slant of the projector.  TURN OFF: This function is disabled. Please execute the AUTO KEYSTONE ☑ EXECUTE in the SETUP Menu for automatic keystone distortion correction.  • When the projector is suspended from the ceiling this feature will not function properly so select the TURN OFF.  • This function will be unavailable when the Transition Detector is on (□49).                                                            |
| AUTO ON             | Using the ▲/▼ buttons turns on/off the AUTO ON function.  TURN ON ⇔ TURN OFF  When set to the TURN ON, the lamp in projector will be automatically turned on without the usual procedure (♠14), only when the projector is supplied with the power after the power was cut while the lamp was on.  • This function does not work as long as the power has been supplied to the projector while the lamp is off.  • After turning the lamp on by the AUTO ON function, if neither input nor operation is detected for about 30 minutes, the projector is turned off, even though the AUTO OFF function (♠41) is disabled. |

| Item        | Description                                                                                                    |
|-------------|----------------------------------------------------------------------------------------------------|
|             | Using the ▲/▼ buttons adjusts the time to count down to automatically turn the projector off.  Long (max. 99 minutes) ⇔ Short (min. 0 minute = DISABLE)                                                                                                    |
|             | AUTO OFF  ENABLE  1min  Omin                                                                                                    |
| AUTO OFF    | When the time is set to 0, the projector is not turned off automatically. When the time is set to 1 to 99, and when the passed time with nosignal or an unsuitable signal reaches at the set time, the projector lamp will be turned off.  If one of the projector's buttons or the remote control buttons is pressed or one of the commands (except get commands) is transmitted to the CONTROL port during the corresponding time, projector will not be turned off.  Please refer to the section "Turning off the power" (114). |
| LAMP TIME   | The lamp time is the usage time of the lamp, counted after the last resetting. It is shown in the OPTION menu.  Pressing RESET button or the ▶ button displays a dialog.  To reset the lamp time, select RESET using the ▲ button.  RESET ⇔ CANCEL  • Please reset the lamp time only when you have replaced the lamp, for a suitable indication about the lamp.  • For the lamp replacement, see the section "Replacing the lamp" (□54).                                                                                          |
| FILTER TIME | The filter time is the usage time of the air filter, counted after the last resetting. It is shown in the OPTION menu.  Pressing the RESET button or the ▶ button displays a dialog.  To reset the filter time, select the RESET using the ▲ button.  RESET ⇔ CANCEL  • Please reset the filter time only when you have cleaned or replaced                                                                                                    |
|             | the air filter, for a suitable indication about the air filter.  • For the air filter cleaning, see the section "Cleaning and replacing the air filter" (\$\subseteq\$56).                                                                                                    |

| Item      | Description                                                                                                    |
|-----------|----------------------------------------------------------------------------------------------------|
| MY BUTTON | This item is to assign one of the following functions to MY BUTTON 1 and 2 on the remote control (□6).  Choose 1 or 2 on the MY BUTTON menu using the ◄/▶ button first. Then using the ▲/▼ buttons sets one of the following functions to the chosen button.  • COMPUTER1: Sets port to COMPUTER IN1.  • COMPUTER2: Sets port to COMPUTER IN2.  • COMPONENT: Sets port to COMPONENT(Y, Cb/Pb, Cr/Pr)  • S-VIDEO: Sets port to S-VIDEO.  • VIDEO: Sets port to VIDEO.  • INFORMATION: Displays the INPUT-INFORMATION- (□44) or nothing. The displayed dialog is switched as below every time the MY BUTTON is pushed.  When an input signal is found:  INPUT -INFORMATION- ⇔ OFF  When an input signal is not found:  OFF (fixed)  • AUTO KEYSTONE □:  Performs automatic keystone distortion correction (□33).  • MY MEMORY: Loads one of adjustment data stored (□27).  When more than one data are saved, the adjustment changes every time the MY BUTTON is pushed.  When no data is saved in memory, the dialog "No saved data" appears.  When the current adjustment is not saved to memory, the dialog as shown in the right appears.  If you want to keep the current adjustment, please press the ■ button to quit. Otherwise loading a data will lose the current adjusted condition.  • PICTURE MODE: Changes the PICTURE MODE (□23).  • FILTER RESET: Displays the filter time reset confirmation dialogue (□41).  • AV MUTE: Turns the picture and audio on/off.  • TEMPLATE: Makes the template pattern selected to the TEMPLATE item (□39) appear or disappear. |
| MY SOURCE | Using ▲/▼ buttons selects the picture input port to be selected with pressing the MY SOURCE/DOC.CAMERA button on the remote control. Select the picture input that is connected with a document camera.  COMPUTER 1 ⇒ COMPUTER 2  (COMPUTER IN1) (COMPUTER IN2)  VIDEO ⇔ S-VIDEO ⇔ COMPONENT ←                                                                                                    |
| SERVICE   | Selecting this item displays the SERVICE menu.  Select an item using the ▲/▼ buttons, and press the ▶ button or the ENTER button to execute the item.  FAN SPEED ⇔ AUTO ADJUST ⇔ GHOST ⇔ FILTER MESSAGE ⇔ KEY LOCK  → FACTORY RESET ⇔ I NFORMATION ⇔ REMOTE FREQ.                                                                                                    |

| Item                   | Description                                                                                                    |
|------------------------|----------------------------------------------------------------------------------------------------|
| SERVICE<br>(continued) | FAN SPEED  Using the ▲/▼ buttons the rotation speed of the cooling fans. The HIGH is the mode for use at highlands etc. Note that the projector is noisier when the HIGH is selected.  HIGH ⇔ NORMAL                                                                                                    |
|                        | AUTO ADJUST  Using the ▲/▼ buttons to select one of the mode.  When the DISABLE is selected, the automatic adjustment feature is disabled.  FINE ⇔ FAST ⇔ DISABLE                                                                                                    |
|                        | FINE: Finer tuning including H.SIZE adjustment.  FAST: Faster tuning, setting H.SIZE to prearranged data for the input signal.  • Depending on conditions, such as input image, signal cable to the projector, environment around the projector, etc., the automatic adjustment may not work correctly. In such a case, please choose DISABLE to disable the automatic adjustment, and make adjustment manually.                                                                                                    |
|                        | <ul> <li>GHOST</li> <li>1. Select a color element of ghost using the    buttons.</li> <li>2. Adjust the selected element using the      A   ▼   buttons to disappear ghost.</li> </ul>                                                                                                    |
|                        | FILTER MESSAGE  Use the ▲/▼ button to set the timer for the interval to show the message for cleaning up the air filter.  500h ⇔ 1000h ⇔ 1500h ⇔ 2000h ⇔ TURN OFF  After choosing an item except TURN OFF, the message "REMINDER *** HRS PASSED AFTER THE LAST FILTER CHECK" will appear after the timer reaches the interval time set by this feature (□59).  When the TURN OFF is chosen, the message will not appear.  Utilize this feature to keep the air filter clean, setting the suitable time according to your environment of this projector.  • Please check and clean the air filter periodically, even if there is no message. If the air filter becomes to be blocked by dust or others, the internal temperature will rise, which could cause malfunction, or reduce the lifetime of the projector.  • Please be careful with the operating environment of the projector and the condition of the air filter. |

| Item                   | Description                                                                                                    |
|------------------------|----------------------------------------------------------------------------------------------------|
| SERVICE<br>(continued) | KEY LOCK  Using the ▲/▼ buttons turns on/off the key lock feature. When TURN ON is selected, the buttons on the projector except the STANDBY/ON button are locked.  TURN ON ⇔ TURN OFF  • Please use to avoid a mischief and touching accidentally. This function does not have any effect on the remote control.                                      |
|                        | REMOTE FREQ.  Use the ▲/▼ button to change the projector's remote sensor setting.  1:NORMAL ⇔ 2:HIGH  Items with a checkmark are on. The factory default setting is for both 1:NORMAL and 2:  HIGH to be on. If the remote control does not function correctly set this to either only 1 or only 2 (□13).  Neither can be turned off at the same time. |
|                        | INFORMATION Selecting this item displays a dialog titled "INPUT -INFORMATION-". It shows the information about the current input.  INPUT -INFORMATION- COMPUTER I 1024x 768 8650Hz FRAME LOCK  The "FRAME LOCK" message on the dialog means the frame lock function is working (131).  This item can't be selected for no signal and sync out.         |
|                        | FACTORY RESET  Selecting RESET using the button ▲ performs this function. By this function, all the items in all of menus will collectively return to the initial setting. Note that the items LAMP TIME, FILTER TIME, LANGUAGE and SECURITY settings are not reset.  RESET ⇔ CANCEL                                                                   |

| Item                     | Description                                                                                                    |
|--------------------------|----------------------------------------------------------------------------------------------------|
|                          | This projector is equipped with security functions. User registration is required before using the security functions. Please contact your local dealer.                                                                                                    |
|                          | 1. Using Security Features                                                                                                    |
|                          | 1.1 Inputting the PASSWORD                                                                                                    |
|                          | 1.1-1 Use the ▲/▼ buttons on the OPTION menu to select SECURITY and press the ▶ button. The ENTER PASSWORD box will be displayed. The factory default PASSWORD is 6971. This PASSWORD can be changed (1.2 Changing the PASSWORD (□ below)).  • It is strongly recommended the factory default PASSWORD to be                                                                                                    |
|                          | changed as soon as possible.                                                                                                    |
| SECURITY                 | 1.1-2 Use the ▲/▼/◀/▶ buttons to enter the registered PASSWORD. Move the cursor to the right side of the ENTER PASSWORD box and press the ▶ button to display the SECURITY menu. If an incorrect PASSWORD is input the ENTER PASSWORD box will be displayed again. If incorrect PASSWORD is input 3 times the projector will turn off. Afterwards the projector will turn off every time an incorrect PASSWORD is input. |
|                          | 1.2 Changing the PASSWORD                                                                                                    |
|                          | 1.2-1 Use the ▲/▼ buttons on the SECURITY menu to select SECURITY PASSWORD CHANGE and press the ▶ button to display the ENTER NEW PASSWORD box.                                                                                                    |
|                          | 1.2-2 Use the ▲/▼/◄/▶ buttons to enter the new PASSWORD.                                                                                                    |
|                          | 1.2-3 Move the cursor to the right side of the ENTER NEW PASSWORD box and press the ▶ button to display the NEW PASSWORD AGAIN PASSWORD AGAIN box, enter the same PASSWORD again.                                                                                                    |
|                          | 1.2-4 Move the cursor to the right side of the NEW PASSWORD AGAIN box and press the ▶ button and the NOTE NEW PASSWORD box will be displayed for about 20 seconds, please make note of the PASSWORD during this time.                                                                                                    |
|                          | Pressing the ENTER button will close the NOTE NEW PASSWORD box.  • Please do not forget your PASSWORD.                                                                                                    |
| (continued on next page) | ane)                                                                                                    |

| Item                    | Description                                                                                                    |
|-------------------------|----------------------------------------------------------------------------------------------------|
|                         | 1.3 If you have forgotten your PASSWORD  1.3-1 Follow the procedure in 1.1-1 to display the ENTER PASSWORD box.                                                                                                    |
|                         | 1.3-2 While the ENTER PASSWORD box is displayed, press and hold the RESET button for about 3 seconds or press and hold the INPUT and ▶ buttons on the projector for about 3 seconds.  The 10-digit Inquiring Code will be displayed.  • If there is no key input for about 55 seconds while the Inquiring Code is displayed the menu will close. If necessary repeat the process from 1.3-1.                |
|                         | Contact your dealer with the 10-digit Inquiring Code. Your PASSWORD will be sent after your user registration information is confirmed.                                                                                                    |
| SECURITY<br>(continued) | 2. Using the MyScreen PASSWORD Function  The MyScreen PASSWORD function can be used to prohibit access to the MyScreen function and prevent the currently registered MyScreen image from being overwritten.  2.1 Turning on the MyScreen PASSWORD Function  2.1-1 Use the ▲/▼ buttons on the SECURITY menu to select MyScreen PASSWORD and press the ▶ button to display the MyScreen PASSWORD on/off menu. |
|                         | 2.2 Setting the PASSWORD  2.2-1 Display the MyScreen PASSWORD on/off menu using the procedure in 2.1-1.                                                                                                    |
|                         | 2.2-2 Use the ▲/▼ buttons on the MyScreen PASSWORD on/off menu to select TURN ON. The ENTER PASSWORD box (small) will be displayed.  MyScreen ENTER PASSWORD  40000  NEXT ►                                                                                                    |
|                         | 2.2-3 Use the ▲/▼/◀/▶ buttons to enter the PASSWORD.  Move the cursor to the right side of the ENTER PASSWORD box (small) and press the ▶ button to display the PASSWORD AGAIN box, enter the same PASSWORD again.                                                                                                    |

| Item                    | Description                                                                                                    |
|-------------------------|----------------------------------------------------------------------------------------------------|
|                         | 2.2-4 Move the cursor to the right side of the PASSWORD AGAIN box and press the button to display the PASSWORD for about 20 seconds, please make note of the PASSWORD during this time.  Pressing the ENTER button will return to MyScreen PASSWORD on/off menu.  When a PASSWORD is set for MyScreen:  • The MyScreen registration function (and menu) will be unavailable.  • The START UP setting will be locked on MyScreen (and the menu will be unavailable).  Turning the MyScreen PASSWORD off will allow normal operation of these functions.  • Please do not forget your MyScreen PASSWORD. |
|                         | 2.3 Turning the PASSWORD off                                                                                                    |
|                         | 2.3-1 Follow the procedure in 2.1-1 to display the MyScreen PASSWORD on/off menu.                                                                                                    |
| SECURITY<br>(continued) | 2.3-2 Select TURN OFF to display the ENTER PASSWORD box (large).     Enter the registered PASSWORD and the screen will return to the MyScreen on/off menu.     If an incorrect PASSWORD is input the menu will close. If necessary repeat the process from 2.3-1.                                                                                                    |
|                         | 2.4 If you have forgotten your PASSWORD                                                                                                    |
|                         | 2.4-1 Follow the procedure in 2.1-1 to display the MyScreen PASSWORD on/off menu.                                                                                                    |
|                         | 2.4-2 Select TURN OFF to display the ENTER PASSWORD box (large). The 10-digit Inquiring Code will be displayed inside the box.  MyScreen ENTER PASSWORD Inquiring Code 12 3456 7890  1 0 0 0 0 0  1 0 0 0 0 0                                                                                                    |
|                         | 2.4-3 Contact your dealer with the 10-digit Inquiring Code. Your PASSWORD will be sent after your user registration information is confirmed.                                                                                                    |
|                         | 3. Using the PIN LOCK Function PIN LOCK is a function which prevents the projector from being used unless a registered Code is input.                                                                                                    |
|                         | 3.1 Registering the PIN Code                                                                                                    |
|                         | 3.1-1 Use the ▲/▼ buttons on the SECURITY menu to select PIN LOCK and press the ▶ button or the ENTER button to display the PIN LOCK on/off menu.                                                                                                    |
| continued on next no    | 200)                                                                                                    |

| Item                    | Description                                                                                                    |
|-------------------------|----------------------------------------------------------------------------------------------------|
|                         | 3.1-2 Use the ▲/▼ buttons on the PIN LOCK on/off menu to select TURN ON and the PIN BOX will be displayed.                                                                                                    |
| SECURITY<br>(continued) | 3.1-3 Input a 4 part PIN Code using the ▲, ▼,                                                                                                    |
|                         | 3.2 Turning Off the PIN LOCK Function                                                                                                    |
|                         | 3.2-1 Follow the procedure in 3.1-1 to display the PIN LOCK on/off menu. Use the ▲/▼ buttons to select TURN OFF and the PIN BOX will be displayed.  Enter the registered PIN Code to turn the PIN LOCK function off. If an incorrect PASSWORD is input 3 times, the menu will close.        |
|                         | 3.3 If you have forgotten your PIN Code                                                                                                    |
|                         | 3.3-1 While the PIN BOX is displayed, press and hold the RESET button for 3 seconds or press and hold the INPUT and ▶ buttons for 3 seconds. The 10-digit Inquiring Code will be displayed.  • If it passes for about 5 minutes after the PIN BOX is displayed the projector will turn off. |
| (continued on next no   | 3.3-2 Contact your dealer with the 10-digit Inquiring Code. Your PASSWORD will be sent after your user registration information is confirmed.                                                                                                    |

| Item                    | Description                                                                                                    |  |  |
|-------------------------|----------------------------------------------------------------------------------------------------|--|--|
|                         | 4. Using the Transition Detector Function                                                                                                    |  |  |
|                         | While the Transition Detector function is ON, when power switch is started to supply to the projector, it might react as below.  • Transition Detector alarm shown below might appear on screen, if the projector has been moved or re-installed.  • Transition Detector alarm might appear on screen, if the MIRROR setting has been changed.  • Keystone adjustment feature has been prohibited as long as the Transition Detector function is ON. |  |  |
|                         | 4.1 Turning On the Transition Detector Function                                                                                                    |  |  |
|                         | <ul> <li>4.1-1 Use the ▲/▼ buttons on the SECURITY menu to select TRANSITION DETECTOR and press the ▶ or the ENTER button to display the TRANSITION DETECTOR on/off menu. Select TURN ON and the current angle and mirror setting will be recorded.</li> <li>• This feature may not function properly if the projector is not in a stable position when TURN ON is selected.</li> </ul>                                                              |  |  |
| SECURITY<br>(continued) | 4.1-2 If this function is set to TURN ON when the vertical angle of the projector or mirror setting at which the projector is turned on is different than the previously recorded the Transition Detector alarm will be displayed and the projector will not display the input signal.                                                                                                    |  |  |
|                         | Set the Transition Detector off in the SECURITY menu to display the input signal.  If the Transition Detector alarm is displayed for about 5 minutes the lamp will turn off. This function will activate only when the projector is started after turning off the AC power.                                                                                                    |  |  |
|                         | 4.2 Setting the Transition Detector PASSWORD                                                                                                    |  |  |
|                         | 4.2-1 Use the ▲/▼ buttons on the SECURITY menu to select TRANSITION DETECTOR and press the ▶ or the ENTER button to display the TRANSITION DETECTOR on/off menu.                                                                                                    |  |  |
|                         | 4.2-2 Use the ▲/▼ buttons on the TRANSITION  DETECTOR on/off menu to select TURN  ON. The ENTER PASSWORD box (small)  will be displayed.  TRANSITION DETECTOR  ENTER PASSWORD                                                                                                    |  |  |
|                         | 4.2-3 Use the ▲/▼/◀/▶ buttons to enter a  PASSWORD. Move the cursor to the right side of the ENTER PASSWORD box (small) and press the ▶ button to display the PASSWORD AGAIN box, enter the same PASSWORD again.  TRANSITION DETECTOR PASSWORD AGAIN  OUIT NEXT ▶                                                                                                    |  |  |

| Item                    | Description                                                                                                    |  |  |
|-------------------------|----------------------------------------------------------------------------------------------------|--|--|
|                         | 4.2-4 Move the cursor to the right side of the PASSWORD AGAIN box and press the ▶ button to display the PASSWORD for about 20 seconds, please make note of the PASSWORD during this time.  Pressing the ENTER button will return to the TRANSITION DETECTOR on/off menu.  • Please do not forget your Transition Detector PASSWORD. |  |  |
|                         | 4.3 Setting the Transition Detector off 4.3-1 Follow the procedure in 4.1-1 to display the TRANSITION DETECTOR on/off menu.                                                                                                    |  |  |
| SECURITY<br>(continued) | 4.3-2 Select TURN OFF to display the ENTER PASSWORD box (large).  Enter the registered PASSWORD and the screen will return to the TRANSITION DETECTOR on/off menu. If an incorrect PASSWORD is input the menu will close. If necessary repeat the process from 4.3-1.                                                               |  |  |
|                         | 4.4 If you have forgotten your PASSWORD                                                                                                    |  |  |
|                         | 4.4-1 Follow the procedure in 4.1-1 to display the TRANSITION DETECTOR on/off menu.                                                                                                    |  |  |
|                         | 4.4-2 Select TURN OFF to display the ENTER PASSWORD box (large). The 10-digit Inquiring Code will be displayed inside the box.  TRANSITION DETECTOR ENTER PASSWORD Inquiring Code will be displayed inside the                                                                                                    |  |  |
|                         | 4.4-3 Contact your dealer with the 10-digit Inquiring Code. Your PASSWOI will be sent after your user registration information is confirmed.                                                                                                    |  |  |

| Item        | Description                                                                                                    |  |  |  |  |
|-------------|----------------------------------------------------------------------------------------------------|--|--|--|--|
|             | 5. Using the MY TEXT PASSWORD function                                                                                                    |  |  |  |  |
|             | This item allows you to display your own message (MY TEXT) on the START UP screen and INPUT-INFORMATION. It can be protected by a password to prevent it from being overwritten.                                                                                                    |  |  |  |  |
|             | 5.1 Writing the MY TEXT                                                                                                    |  |  |  |  |
|             | (1) Use the ▲/▼ buttons on the SECURITY menu to select the MY TEXT WRITING menu and press the ▶ button. The MY TEXT WRITING dialog will be displayed.  (2) The current MY TEXT will be displayed on the first 3 lines. If not yet written, the lines will be blank.  Use the ▲/▼/◄/▶ buttons and the ENTER or INPUT button to select and enter characters. The RESET button can be used to erase 1 character at a time. Also if you move the cursor to DELETE or ALL CLEAR on screen and push the ENTER or INPUT button, 1 character or all characters will be erased. The MY TEXT can be input up to 24 characters on each line.                                                                                                    |  |  |  |  |
| SECURITY    | (3) To change an already inserted character, press the ▲/▼ button to move the cursor to one of the first 3 lines, and use the ◀/▶ buttons to move the cursor on the character to be changed. After pressing the ENTER or INPUT button, the character is selected. Then, follow the same procedure as described at the item (2) above.                                                                                                    |  |  |  |  |
| (continued) | (4) To finish entering text, move the cursor to the SAVE on screen and press the ENTER or INPUT button. To revert to the previous MY TEXT without saving changes, move the cursor to the CANCEL on screen and press the ENTER or INPUT button.                                                                                                    |  |  |  |  |
|             | The MY TEXT WRITING function is available only when the MY TEXT PASSWORD function is set to TURN OFF.                                                                                                    |  |  |  |  |
|             | 5.2 Displaying the MY TEXT                                                                                                    |  |  |  |  |
|             | (1) Use the ▲/▼ buttons on the SECURITY menu to select the MY TEXT DISPLAY menu and press the ► button to display the MY TEXT DISPLAY on/off menu.  TURNON  TURNON  T |  |  |  |  |
|             | (2) Use the ▲/▼ buttons on the MY TEXT DISPLAY on/off menu to select on or off.                                                                                                    |  |  |  |  |
|             | TURN ON ⇔ TURN OFF                                                                                                    |  |  |  |  |
|             | When it is set TURN ON, the MY TEXT will be displayed on the START UP screen. Whichever is selected, the MY TEXT will be displayed on the INPUT-INFORMATION- when the INFORMATION on the SERVICE menu is chosen.  • This function is available only when the MY TEXT PASSWORD function is set to the TURN OFF.                                                                                                    |  |  |  |  |
|             | Administrator                                                                                                    |  |  |  |  |

| Item        | Description                                                                                                    |  |  |  |  |
|-------------|----------------------------------------------------------------------------------------------------|--|--|--|--|
| item        | 5.3 Turning on the MY TEXT PASSWORD                                                                                                    |  |  |  |  |
|             | The MY TEXT PASSWORD function can prevent the MY TEXT from being overwritten.                                                                                                    |  |  |  |  |
|             | 5.3-1 Turning on the MY TEXT PASSWORD function                                                                                                    |  |  |  |  |
|             | (1) Use the ▲/▼ buttons on the SECURITY menu to select the MY TEXT PASSWORD menu and press the ▶ button to display the MY TEXT PASSWORD on/off menu.  MY TEXT PASSWORD  MY TEXT PASSWORD                                                                                                    |  |  |  |  |
|             | 5.3-2 Setting the MY TEXT PASSWORD                                                                                                    |  |  |  |  |
|             | (1) Display the MY TEXT PASSWORD on/off menu using the procedure in 5.3-1                                                                                                    |  |  |  |  |
|             | (2) Use the ▲/▼ buttons on the MY TEXT  PASSWORD menu to select TURN ON. The ENTER PASSWORD BOX (small) will be displayed.                                                                                                    |  |  |  |  |
|             | (3) Use the ▲/▼/◄/▶ buttons to enter the PASSWORD. Move the cursor to the right side of the ENTER PASSWORD BOX (small) and press the ▶ button to display the PASSWORD AGAIN BOX, and then enter the same PASSWORD again.                                                                                                    |  |  |  |  |
| SECURITY    | (4) Move the cursor to the right side of the PASSWORD AGAIN BOX and press ▶ button to display the PASSWORD for about 20 seconds, then please make note of the PASSWORD during this time.  WY TEXT NOTE PASSWORD 0 0000 00000000000000000000000000000                                                                                                    |  |  |  |  |
| (continued) | Pressing the ENTER button on the remote control or INPUT button on the projector will return to the MY TEXT PASSWORD on/off menu. When the PASSWORD is set for the MY TEXT;                                                                                                    |  |  |  |  |
|             | The MY TEXT DISPLAY menu will be unavailable, which can prohibit changing the DISPLAY setting. The MY TEXT WRITING menu will be unavailable, which can prevent the MY TEXT from being overwritten.                                                                                                    |  |  |  |  |
|             | 5.3-3 Turning the MY TEXT PASSWORD off                                                                                                    |  |  |  |  |
|             | (1) Follow the procedure in 5.3-1 to display the MY TEXT PASSWORD on/off menu.  (2) A COUNTY OF THE PASSWORD INQUIRED INQUIRED IN |  |  |  |  |
|             | (2) Select TURN OFF to display the ENTER PASSWORD BOX (large). Enter the registered PASSWORD and the screen will return to the MY TEXT PASSWORD on/off menu.  If an incorrect PASSWORD is input, the menu will close. If necessary, repeat the process from 5.3-3(1)                                                                                                    |  |  |  |  |
|             | 5.3.4 If you have forgotten your PASSWORD.                                                                                                    |  |  |  |  |
|             | (1) Follow the procedure in 5.3-1 to display the MY TEXT PASSWORD on/off menu.                                                                                                    |  |  |  |  |
|             | (2) Select TURN OFF to display the ENTER PASSWORD BOX (large). The 10 digit inquiring code will be displayed inside the box.                                                                                                    |  |  |  |  |
|             | (3) Contact your dealer with the 10 digit inquiring code. Your PASSWORD will be sent after your user registration information is confirmed.                                                                                                    |  |  |  |  |

### C.C. (Closed Caption) menu

The closed caption setting can be changed through C.C. menu in the advance menu. Please select the item that you will change using  $\blacktriangle/\blacktriangledown$  cursor buttons.

• The C.C. (Closed Caption) is the function that displays a transcript or dialog of the audio portion of a video, files or other presentation or other relevant sounds. It is required to have NTSC format video or 525i (480i) format component video source supporting C.C. feature to utilize this function.

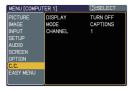

| Item    | Description                                                                                                    |  |  |
|---------|----------------------------------------------------------------------------------------------------|--|--|
| DISPLAY | Select Closed Caption DISPLAY setting from following options using ▲/▼ buttons.  TURN OFF ⇔ TURN ON ⇔ AUTO  TURN OFF: Closed Caption is OFF TURN ON: Closed Caption is ON AUTO: Closed Caption automatically displays when the volume is muted.  • The caption is not displayed when the OSD menu is active.  • The Closed Caption is the function to display the dialogue, narration, and / or sound effects of a television program or other video sources. The Closed Caption availability is depending upon broadcaster and/or content.  • It may not work properly, depending on equipment or signal |  |  |
| MODE    | source. In this case, please turn off the Closed Caption.  Select Closed Caption MODE setting from following options using ▲/▼ buttons.  CAPTIONS ⇔ TEXT  CAPTIONS: Display Closed Caption  TEXT: Display Text data, which is for additional information such as news reports or a TV program guide. The information covers the entire screen. Not all of the C.C. program has Text information.                                                                                                    |  |  |
| CHANNEL | Select Closed Caption CHANNEL from following options using  ▲/▼ buttons.  1 ⇔ 2 ⇔ 3 ⇔ 4  1: Channel 1, primary channel / language 2: Channel 2 3: Channel 3 4: Channel 4  The channel data may vary, depending on the content. Some channel might be used for secondary language or empty.                                                                                                    |  |  |

#### Maintenance

### Replacing the lamp

A lamp has finite product life. Using the lamp for long periods of time could cause the pictures darker or the color tone poor. Note that each lamp has a different lifetime, and some may burst or burn out soon after you start using them. Preparation of a new lamp and early replacement are recommended. To prepare a new lamp, contact to your dealer and tell the lamp type number.

Type number: 456-8755H

#### Replacing the lamp

- Turn the projector off, and unplug the power cord. Allow the projector to cool for at least 45 minutes.
- 2. Prepare a new ramp, it the project. a ceiling, or if the lamp has broken, also ask the Prepare a new lamp. If the projector is mounted on dealer to replace the lamp.

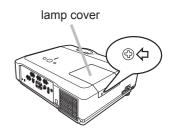

#### In case of replacement by yourself, follow the following procedure.

- Loosen the screw (marked by arrow) of the lamp cover 3. Loosen the screw (marked b) and then slide the lamp cover to the side to remove it.
- Loosen the 2 screws (marked by arrow) of the 4. lamp, and slowly pick up the lamp by the handles.
- Insert the new lamp, and retighten firmly the 5. Insert the new lamp, and long.

  2 screws of the lamp that are loosened in the previous process to lock it in place.
- Slide the lamp cover back in place and firmly 6. Slide the lamp cover. fasten the screw of the lamp cover.
- Turn the projector on and reset the lamp time using 7. the LAMP TIME item in the OPTION menu.
  - (1) Press the MENU button to display a menu.
  - (2) Point at the Go to Advanced Menu ... in the menu using the ▼/▲ button, then press the ▶ button.
  - (3) Point at the OPTION in the left column of the menu using the ▼/▲ button, then press the ▶ button.
  - (4) Point at the LAMP TIME using the ▼/▲ button, then press the ▶ button. A dialog will appear.
  - (5) Press the ▲ button to select RESET on the dialog. It performs resetting the lamp time.

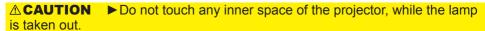

**NOTE** • Please reset the lamp time only when you have replaced the lamp, for a suitable indication about the lamp.

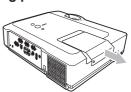

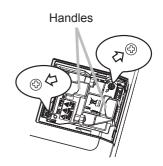

#### Replacing the lamp (continued)

#### Lamp warning

# A HIGH VOLTAGE

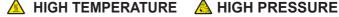

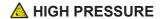

**↑ WARNING** ► The projector uses a high-pressure mercury glass lamp. The lamp can break with a loud bang, or burn out, if jolted or scratched, handled while hot, or worn over time. Note that each lamp has a different lifetime, and some may burst or burn out soon after you start using them. In addition, when the bulb bursts, it is possible for shards of glass to fly into the lamp housing, and for gas containing mercury to escape from the projector's vent holes.

- ▶ About disposal of a lamp: This product contains a mercury lamp; do not put it in a trash. Dispose of it in accordance with environmental laws.
- For lamp recycling, go to www.lamprecycle.org (in the US).
- For product disposal, contact your local government agency or www.eiae.org (in the US) or www.epsc.ca (in Canada). For more information, call your dealer.

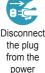

outlet

• If the lamp should break (it will make a loud bang when it does), unplug the power cord from the outlet, and make sure to request a replacement lamp from your local dealer. Note that shards of glass could damage the projector's internals, or cause injury during handling, so please do not try to clean the projector or replace the lamp yourself.

Disconnect • If the lamp should break (it will make a loud bang when it does). ventilate the room well, and make sure not to breathe the gas that comes out of the projector vents, or get it in your eyes or mouth.

- · Before replacing the lamp, turn the projector off and unplug the power cord, then wait at least 45 minutes for the lamp to cool sufficiently. Handling the lamp while hot can cause burns, as well as damaging the lamp.
- Never unscrew except the appointed (marked by an arrow) screws.

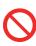

- Do not open the lamp cover while the projector is suspended from a ceiling. This is dangerous, since if the lamp's bulb has broken, the shards will fall out when the cover is opened. In addition, working in high places is dangerous, so ask your local dealer to have the lamp replaced even if the bulb is not broken.
- Do not use the projector with the lamp cover removed. At the lamp replacing, make sure that the screws are screwed in firmly. Loose screws could result in damage or injury.
- Use only the lamp of the specified type.
- If the lamp breaks soon after the first time it is used, it is possible that there are electrical problems elsewhere besides the lamp. If this happens, contact to your local dealer or a service representative.
- Handle with care: jolting or scratching could cause the lamp bulb to burst during use.
- Using the lamp for long periods of time, could cause it dark, not to light up or to burst. When the pictures appear dark, or when the color tone is poor, please replace the lamp as soon as possible. Do not use old (used) lamps; this is a cause of breakage.

### Cleaning and replacing the air filter

The air filter unit of this projector consists of a filter cover, two kinds of filters, and a filter frame. The new double large filters system is expected to function longer. However, please check and clean it periodically to keep ventilation needed for normal operation of the projector.

When the indicators or a message prompts you to clean the air filter, comply with it as soon as possible. Replace the filters when they are damaged or too soiled. To prepare new filters, contact to your dealer and tell the following type number.

#### Type number : MU05611

When you replace the lamp, please replace the air filter. An air filter of specified type will come together with a replacement lamp for this projector.

- 1. Turn the projector off, and unplug the power cord. Allow the projector to sufficiently cool down.
- **9** Use a vacuum cleaner on and around the filter cover.
- 3. Pull the filter cover knobs while lifting it, to take the filter unit off.
- 4. Use a vacuum cleaner for the filter vent of the projector and both sides of the filter unit.

If the filters are damaged or too soiled, replace them according to the following procedure number 5 to 7. Otherwise, please jump to the procedure number 8.

- Pull the filter frame's knob up while holding the filter cover to remove the filter frame, then take the filters out.
- 6. Set new filters where former filters were. Put the larger meshed filter into a filter cover first. Then put the finer meshed filter on the larger meshed one.
- **7** Put the filter frame back where it was.
- Put the filter unit back into the projector.

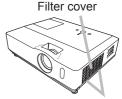

Filter cover knobs

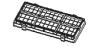

Filter unit

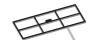

Filter frame

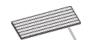

Filter (finer meshed)

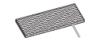

Filter (larger meshed)

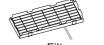

Filter cover

#### Cleaning and replacing the air filter (continued)

- 9 Turn the projector on and reset the filter time using the FILTER TIME item in the EASY MENU.
  - (1) Press the MENU button to display a menu.
  - (2) Point at the FILTER TIME using the ▼/▲ button, then press the ▶ button. A dialog will appear.
  - (3) Press the ▲ button to select RESET on the dialog. It performs resetting the filter time.

▲ WARNING ► Before taking care of the air filter, make sure the power switch is off and the power cable is not plugged in, then allow the projector to cool sufficiently. Taking care of the air filter in a high temperature state of the projector could cause an electric shock, a burn or malfunction to the projector.

- ▶ Use only the air filter of the specified type. Do not use the projector without the air filter or the filter cover. It could result in a fire or malfunction to the projector.
- ▶ Clean the air filter periodically. If the air filter becomes clogged by dust or the like, internal temperatures rise and could cause a fire, a burn or malfunction to the projector.

**NOTE** • Please replace the air filter when it is damaged or too soiled.

- When you replace the projection lamp, please replace the air filter. An air filter of specified type will come together with a replacement lamp for this projector.
- Please reset the filter time only when you have cleaned or replaced the air filter, for a suitable indication about the air filter.
- The projector may display the message such as "CHECK THE AIR FLOW" or turn off the projector, to prevent the internal heat level rising.

#### Other care

#### Inside of the projector

In order to ensure the safe use of your projector, please have it cleaned and inspected by your dealer about once every year.

#### Caring for the lens

If the lens is flawed, soiled or fogged, it could cause deterioration of display quality. Please take care of the lens, being cautious of handling.

- 1. Turn the projector off, and unplug the power cord. Allow the projector to cool sufficiently.
- 2. After making sure that the projector is cool adequately, lightly wipe the lens with a commercially available lens-cleaning wipe. Do not touch the lens directly with your hand.

#### Caring for the cabinet and remote control

Incorrect care could have adverse influence such as discoloration, peeling paint, etc.

- 1. Turn the projector off, and unplug the power cord. Allow the projector to cool sufficiently.
- 2. After making sure that the projector is cool adequately, lightly wipe with gauze or a soft cloth.

If the projector is extremely dirty, dip soft cloth in water or a neutral cleaner diluted in water, and wipe lightly after wringing well. Then, wipe lightly with a soft, dry cloth.

▲ **WARNING** ► Before caring, make sure the power cord is not plugged in, and then allow the projector to cool sufficiently. The care in a high temperature state of the projector could cause a burn and/or malfunction to the projector.

- ▶ Never try to care for the inside of the projector personally. Doing is so dangerous.
- Avoid wetting the projector or inserting liquids in the projector. It could result in a fire, an electric shock, and/or malfunction to the projector.
- Do not put anything containing water, cleaners or chemicals near the projector.
- Do not use aerosols or sprays.

▲ CAUTION ► Please take right care of the projector according to the following. Incorrect care could cause not only an injury but adverse influence such as discoloration, peeling paint, etc.

- ▶ Do not use cleaners or chemicals other than those specified in this manual.
- ▶ Do not polish or wipe with hard objects.

#### Troubleshooting

If an abnormal operation should occur, stop using the projector immediately.

▲ WARNING ► Never use the projector if abnormal operations such as smoke, strange odor, excessive sound, damaged casing or elements or cables, penetration of liquids or foreign matter, etc. should occur. In such cases, immediately turn off the power switch and then disconnect the power plug from the power outlet. After making sure that the smoke or odor has stopped, contact to your dealer or service company.

Otherwise if a problem occurs with the projector, the following checks and measures are recommended before requesting repair.

If this does not resolve the problem, please contact your dealer or service company. They will tell you what warranty condition is applied.

#### Related messages

When some message appears, check and cope with it according to the following table. Although these messages will be automatically disappeared around several minutes, it will be reappeared every time the power is turned on.

| Message                                                                                                    | Description                                                                                                    |  |  |
|----------------------------------------------------------------------------------------------------|----------------------------------------------------------------------------------------------------|--|--|
| NO INPUT IS DETECTED                                                                                                    | There is no input signal.  Please confirm the signal input connection, and the status of the signal source.                                                                                                    |  |  |
| SYNC IS OUT OF RANGE  ***  fin ***kHz  fiv **Hz                                                                                                    | The horizontal or vertical frequency of the input signal is not within the specified range.  Please confirm the specs for your projector or the signal source specs.                                                                                                    |  |  |
| INVALID SCAN FREQ.                                                                                                    | An improper signal is input.  Please confirm the specs for your projector or the signal source specs.                                                                                                    |  |  |
| CHECK THE AIR FLOW                                                                                                    | The internal temperature is rising. Please turn the power off, and allow the projector to cool down at least 20 minutes. After having confirmed the following items, please turn the power ON again.  • Is there blockage of the air passage aperture?  • Is the air filter dirty?  • Does the peripheral temperature exceed 35°C? If the same indication is displayed after the remedy, please set FAN SPEED of the SERVICE item in the OPTION menu to HIGH. |  |  |
| REMINDER  ***PRS PASSED AFTER THE LAST FILTER CHECK.  FILTER MAINTENANCE IS ESSENTIAL TO REMOVE WARNING MESSAGE, RESET FILTER TIMER.  SEE MANUAL FURTHER INFO. | A note of precaution when cleaning the air filter.  Please immediately turn the power off, and clean or change the air filter referring to the "Cleaning and replacing the air filter" section of this manual. After you have cleaned or changed the air filter, please be sure to reset the filter timer (\$\to\$56\$).                                                                                                    |  |  |

# **Regarding the indicator lamps**

When operation of the LAMP, TEMP and POWER indicators differs from usual, check and cope with it according to the following table.

| POWER indicator                                | LAMP indicator            | TEMP indicator       | Description                                                                                                    |  |
|------------------------------------------------|---------------------------|----------------------|----------------------------------------------------------------------------------------------------|--|
| Lighting<br>In Orange                          | Turned <b>off</b>         | Turned <b>off</b>    | The projector is in a standby state. Please refer to the section "Power on/off".                                                                                                    |  |
| Blinking<br>In <b>Green</b>                    | Turned <b>off</b>         | Turned <b>off</b>    | The projector is warming up. Please wait.                                                                                                    |  |
| Lighting<br>In Green                           | Turned <b>off</b>         | Turned <b>off</b>    | The projector is in an on state. Ordinary operations may be performed.                                                                                                    |  |
| Blinking<br>In <b>Orange</b>                   | Turned <b>off</b>         | Turned <b>off</b>    | The projector is cooling down. Please wait.                                                                                                    |  |
| Blinking<br>In <b>Red</b>                      | (discre-<br>tionary)      | (discre-<br>tionary) | The projector is cooling down. A certain error has been detected.  Please wait until POWER indicator finishes blinking, and then perform the proper measure using the item descriptions below.                                                                                                    |  |
| Blinking<br>In Red<br>or<br>Lighting<br>In Red | Lighting<br>In <b>Red</b> | Turned <b>off</b>    | The lamp does not light, and there is a possibility that interior portion has become heated.  Please turn the power off, and allow the projector to cool down at least 20 minutes. After the projector has sufficiently cooled down, please make confirmation of the following items, and then turn the power on again.  • Is there blockage of the air passage aperture?  • Is the air filter dirty?  • Does the peripheral temperature exceed 35°C?  If the same indication is displayed after the remedy, please change the lamp referring to the section "Lamp". |  |
| Blinking<br>In Red<br>or<br>Lighting<br>In Red | Blinking<br>In <b>Red</b> | Turned <b>off</b>    | The lamp cover has not been properly fixed. Please turn the power off, and allow the projector to cool down at least 45 minutes. After the projector has sufficiently cooled down, please make confirmation of the attachment state of the lamp cover. After performing any needed maintenance, turn the power on again. If the same indication is displayed after the remedy, please contact your dealer or service company.                                                                                                    |  |
| Blinking<br>In Red<br>or<br>Lighting<br>In Red | Turned<br><b>off</b>      | Blinking<br>In Red   | The cooling fan is not operating. Please turn the power off, and allow the projector to cool down at least 20 minutes. After the projector has sufficiently cooled down, please make confirmation that no foreign matter has become caught in the fan, etc., and then turn the power on again. If the same indication is displayed after the remedy, please contact your dealer or service company.                                                                                                    |  |

#### Regarding the indicator lamps (continued)

| POWER indicator                                | LAMP indicator               | TEMP indicator     | Description                                                                                                    |
|------------------------------------------------|------------------------------|--------------------|----------------------------------------------------------------------------------------------------|
| Blinking<br>In Red<br>or<br>Lighting<br>In Red | Turned <b>off</b>            | Lighting<br>In Red | There is a possibility that the interior portion has become heated.  Please turn the power off, and allow the projector to cool down at least 20 minutes. After the projector has sufficiently cooled down, please make confirmation of the following items, and then turn the power on again.  Is there blockage of the air passage aperture?  Is the air filter dirty?  Does the peripheral temperature exceed 35°C?  If the same indication is displayed after the remedy, please set FAN SPEED of SERVICE item in OPTION menu to HIGH (143). |
| Lighting<br>In Green                           | Simultaneous blinking in Red |                    | It is time to clean the air filter.  Please immediately turn the power off, and clean or change the air filter referring to the section "Cleaning and replacing the air filter". After cleaning or changing the air filter, please be sure to reset the filter timer.  After the remedy, reset the power to ON.                                                                                                    |
| Lighting<br>In Green                           | Alternative blinking in Red  |                    | There is a possibility that the interior portion has become overcooled.  Please use the unit within the usage temperature parameters (5°C to 35°C).  After the treatment, reset the power to ON.                                                                                                    |

**NOTE** • When the interior portion has become overheated, for safety purposes, the projector is automatically shut down, and the indicator lamps may also be turned off. In such a case, disconnect the power cord, and wait at least 45 minutes. After the projector has sufficiently cooled down, please make confirmation of the attachment state of the lamp and lamp cover, and then turn the power on again.

#### Shutting the projector down

Only when the projector can not be turned off by usual procedure (114), please push the shutdown switch using a pin or similar, and disconnect the power plug from the power outlet. Before turning it on again, wait at least 10 minutes to make the projector cool down enough.

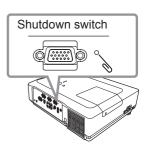

# **Resetting all settings**

When it is hard to correct some wrong settings, the FACTORY RESET function of SERVICE item in OPTION menu (44) can reset all settings(except LANGUAGE, FILTER TIME, LAMP TIME, FILTER MESSAGE settings and etc.) to the factory default.

# Phenomena that may be easy to be mistaken for machine defects

About the phenomenon confused with a machine defect, check and cope with it according to the following table.

| Phenomenon                                       | Cases not involving a machine defect                                                                                                    |        |  |
|--------------------------------------------------|----------------------------------------------------------------------------------------------------|--------|--|
| Power does not come on.                          | The electrical power cord is not plugged in. Correctly connect the power cord.                                                                                                    |        |  |
|                                                  | The main power source has been interrupted during operation such as by a power outage (blackout), etc. Please disconnect the power plug from the power outlet, and allow the projector to cool down at least 10 minutes, then turn the power on again.                                                                                                    | 11, 14 |  |
|                                                  | Either there is no lamp and/or lamp cover, or either of these has not been properly fixed.  Please turn the power off and disconnect the power plug from the power outlet, and allow the projector to cool down at least 45 minutes. After the projector has sufficiently cooled down, please make confirmation of the attachment state of the lamp and lamp cover, and then turn the power on again. | 54, 55 |  |
| Neither sounds<br>nor pictures are<br>outputted. | The signal cables are not correctly connected. Correctly connect the connection cables.                                                                                                    | 9      |  |
|                                                  | Signal source does not correctly work.  Correctly set up the signal source device by referring to the manual of the source device.                                                                                                    | _      |  |
|                                                  | The input changeover settings are mismatched. Select the input signal, and correct the settings.                                                                                                    | 15, 16 |  |
|                                                  | The BLANK function for pictures and the MUTE function for sounds are working.  AV Mute may be active. Refer to the item "Sound does not come out" and "No pictures are displayed" on the next page to turn off the MUTE and BLANK functions.                                                                                                    | 15, 20 |  |

#### Phenomena that may be easy to be mistaken for machine defects (continued)

| Phenomenon                 | Cases not involving a machine defect                                                                                                    |        |  |
|----------------------------|----------------------------------------------------------------------------------------------------|--------|--|
| Sound does not come out.   | The signal cables are not correctly connected.  Correctly connect the audio cables.                                                                                       |        |  |
|                            | The MUTE function is working. Restore the sound pressing MUTE or VOLUME button on the remote control.                                                                     |        |  |
|                            | The volume is adjusted to an extremely low level. Adjust the volume to a higher level using the menu function or the remote control.                                      | 15     |  |
|                            | The AUDIO/SPEAKER setting is not correct. Correctly set the AUDIO/SPEAKER in AUDIO menu.                                                                                  | 35     |  |
|                            | The lens cover is attached. Remove the lens cover.                                                                                                    |        |  |
|                            | The signal cables are not correctly connected.  Correctly connect the connection cables.                                                                                  | 9      |  |
| No pictures are displayed. | The brightness is adjusted to an extremely low level. Adjust BRIGHTNESS to a higher level using the menu function.                                                        | 24, 25 |  |
|                            | The computer cannot detect the projector as a plug and play monitor.  Make sure that the computer can detect a plug and play monitor using another plug and play monitor. | 10     |  |
|                            | The BLANK screen is displayed. Press BLANK button on the remote control.                                                                                                  | 20     |  |

#### Phenomena that may be easy to be mistaken for machine defects (continued)

| Phenomenon                              | Cases not involving a machine defect                                                                                                    |               |  |
|-----------------------------------------|----------------------------------------------------------------------------------------------------|---------------|--|
| Video screen display freezes.           | The FREEZE function is working.  Press FREEZE button to restore the screen to normal.                                                                                 |               |  |
| Colors have a faded- out appearance, or | Color settings are not correctly adjusted. Perform picture adjustments by changing the COLOR TEMP, COLOR, TINT and/or COLOR SPACE settings, using the menu functions. | 24, 26,<br>30 |  |
| Color tone is poor.                     | COLOR SPACE setting is not suitable. Change the COLOR SPACE setting to AUTO, RGB, SMPTE240, REC709 or REC601.                                                         | 30            |  |
|                                         | The brightness and/or contrast are adjusted to an extremely low level.  Adjust BRIGHTNESS and/or CONTRAST settings to a higher level using the menu function.         | 24, 25        |  |
| Pictures appear dark.                   | The WHISPER function is working. Select NORMAL for WHISPER item in the SETUP menu.                                                                                    | 24, 34        |  |
|                                         | The lamp is approaching the end of its product lifetime. Replace the lamp.                                                                                            | 54, 55        |  |
| Pictures appear blurry.                 | Either the focus and/or horizontal phase settings are not properly adjusted.  Adjust the focus using the focus ring, and/or H PHASE using the menu function.          | 17, 29        |  |
|                                         | The lens is dirty or misty. Clean the lens referring to the section "Caring for the lens".                                                                            | 58            |  |
| RS-232C does not work.                  | The SAVING function is working. Select NORMAL for STANDBY MODE item in the SETUP menu.                                                                                |               |  |

**NOTE** • Although bright spots or dark spots may appear on the screen, this is a unique characteristic of liquid crystal displays, and it does not constitute or imply a machine defect.

# Specifications

# **Specifications**

| Item                         |              | Specifications                                                                                                    |                                   |  |  |  |
|------------------------------|--------------|----------------------------------------------------------------------------------------------------|-----------------------------------|--|--|--|
| Product name                 |              | Liquid crystal projector                                                                                                    |                                   |  |  |  |
| Liquid Panel size            |              | 1.6 cm (0.63 type)                                                                                                    |                                   |  |  |  |
| Crystal                      | Drive system | TFT active matrix                                                                                                    |                                   |  |  |  |
| Panel                        | Pixels       | 786,432 pixels (1024 horizontal x 7                                                                                                | '68 vertical)                     |  |  |  |
| Lens                         |              | Zoom lens<br>8755H , 8912H : F=2.3~2.5 f=18.9~22.6<br>8913H : F=1.6~1.8 f=18.9~22.6<br>8916 : F=1.6~1.8 f=18.9~22.6 (approximately |                                   |  |  |  |
| Lamp                         |              | 8755H ,8755H : 220W UHE<br>8913H, 8916 : 230W UHE                                                                                  |                                   |  |  |  |
| Audio outpu                  | t            | 7 W                                                                                                    |                                   |  |  |  |
| Power supp                   | ly           | AC 100-120V/3.5A, AC220-240V/1                                                                                                    | .5A                               |  |  |  |
| Power cons                   | umption      | 320W                                                                                                    |                                   |  |  |  |
| Temperature                  | e range      | 5 ~ 35°C (Operating)                                                                                                    |                                   |  |  |  |
| Size                         |              | 340 (W) x 100 (H) x 270 (D) mm *Excluding protrusions Please refer to the following figure.                                        |                                   |  |  |  |
| Weight (mass) approx. 3.5 kg |              |                                                                                                    |                                   |  |  |  |
| Ports                        |              | COMPUTER IN2                                                                                                    | Audio input/output port AUDIO IN1 |  |  |  |
| Optional parts               |              | Lamp : 456-8755H Air filter : MU05611 *For more information, contact to y                                                          | /our dealer.                      |  |  |  |

# Specifications (continued)

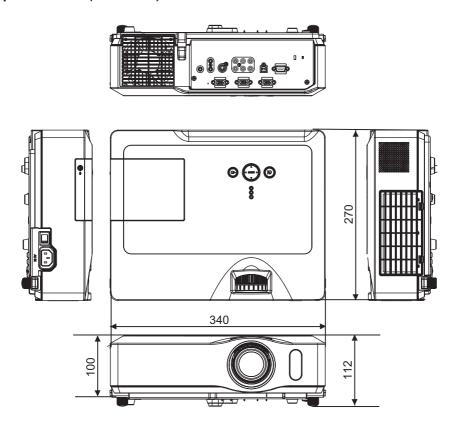

[unit: mm]

Free Manuals Download Website

http://myh66.com

http://usermanuals.us

http://www.somanuals.com

http://www.4manuals.cc

http://www.manual-lib.com

http://www.404manual.com

http://www.luxmanual.com

http://aubethermostatmanual.com

Golf course search by state

http://golfingnear.com

Email search by domain

http://emailbydomain.com

Auto manuals search

http://auto.somanuals.com

TV manuals search

http://tv.somanuals.com